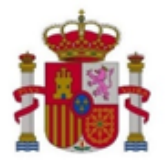

**MINISTERIO** PARA LA TRANSFORMACIÓN DIGITAL Y DE LA FUNCIÓN PÚBLICA

SECRETARÍA DE ESTADO DE TELECOMUNICACIONES E INFRAESTRUCTURAS DIGITALES

SECRETARÍA GENERAL DE TELECOMUNICACIONES Y ORDENACIÓN DE LOS SERVICIOS DE COMUNICACIÓN AUDIOVISUAL

# **MANUAL DE USUARIO DE LA HERRAMIENTA GENXML DE GENERACIÓN DE FICHEROS XML PARA SOLICITAR AUTORIZACIÓN DE PUESTA EN SERVICIO CON CERTIFICACIÓN SUSTITUTIVA DE RADIODIFUSIÓN**

**(Versión 1.8)**

Mayo de 2024

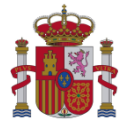

#### <span id="page-1-0"></span>**Enlaces de interés:**

Esquema XSD para la presentación de solicitudes de autorización para puesta en servicio con certificación sustitutiva de radiodifusión sonora y televisión, en base al cual se genera el XML. Está publicado en la Sede electrónica del Ministerio, en el procedimiento "Autorización para la Puesta en Servicio de estaciones radioeléctricas":

[https://sedediatid.mineco.gob.es/es-es/procedimientoselectronicos/Paginas/detalle](https://sedediatid.mineco.gob.es/es-es/procedimientoselectronicos/Paginas/detalle-procedimientos.aspx?IdProcedimiento=34)[procedimientos.aspx?IdProcedimiento=34](https://sedediatid.mineco.gob.es/es-es/procedimientoselectronicos/Paginas/detalle-procedimientos.aspx?IdProcedimiento=34)

Diríjase a:

*Acceso al procedimiento* / *CERTIFICADO DIGITAL* / *Radiodifusión sonora y de televisión* / *Ayuda para cumplimentar la solicitud y documentación asociada* / *Esquema XSD de autorización para la puesta en servicio con certificación sustitutiva de Radiodifusión*

- Normas básicas para la realización de proyectos técnicos: Guía para la elaboración y presentación de proyectos técnicos de radiodifusión (sonora y de televisión). En ella se detalla el contenido que se debe aportar en diferentes documentos a entregar y en el fichero XML. Está publicado en el portal web "Avance Digital" del Ministerio, dentro del área de interés "Espectro Radioeléctrico":
- [https://avancedigital.gob.es/espectro/servicio-radiodifusion/Paginas/proyectos-tecnicos](https://avancedigital.gob.es/espectro/servicio-radiodifusion/Paginas/proyectos-tecnicos-estaciones.aspx)[estaciones.aspx](https://avancedigital.gob.es/espectro/servicio-radiodifusion/Paginas/proyectos-tecnicos-estaciones.aspx)

Diríjase a:

*Servicios de radiodifusión (sonora y de televisión)* / *Proyectos técnicos de estaciones* / *Normas y recomendaciones* / *Normas básicas para la realización de proyectos técnicos de estaciones de radiodifusión (sonora y de televisión)*

- [Modelos de los documentos obligatorios a presentar](https://sede.minetur.gob.es/es-es/procedimientoselectronicos/Paginas/detalle-procedimientos.aspx?IdProcedimiento=34) (embebidos en el fichero XML) en una solicitud de autorización para la puesta en servicio. Están publicados en la Sede electrónica del Ministerio, en el procedimiento "Autorización para la Puesta en Servicio de estaciones radioeléctricas":

[https://sedediatid.mineco.gob.es/es-es/procedimientoselectronicos/Paginas/detalle](https://sedediatid.mineco.gob.es/es-es/procedimientoselectronicos/Paginas/detalle-procedimientos.aspx?IdProcedimiento=34)[procedimientos.aspx?IdProcedimiento=34](https://sedediatid.mineco.gob.es/es-es/procedimientoselectronicos/Paginas/detalle-procedimientos.aspx?IdProcedimiento=34)

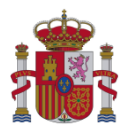

#### Diríjase a:

*Acceso al procedimiento* / *CERTIFICADO DIGITAL* / *Radiodifusión sonora y de televisión* / *Documentación a adjuntar*

Después haga clic en el modelo correspondiente:

*Solicitud de autorización para la puesta en servicio*

*Boletín instalación*

*Certificación de instalación*

*Certificación de niveles de exposición radioeléctrica*

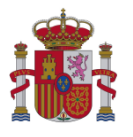

## *Índice*

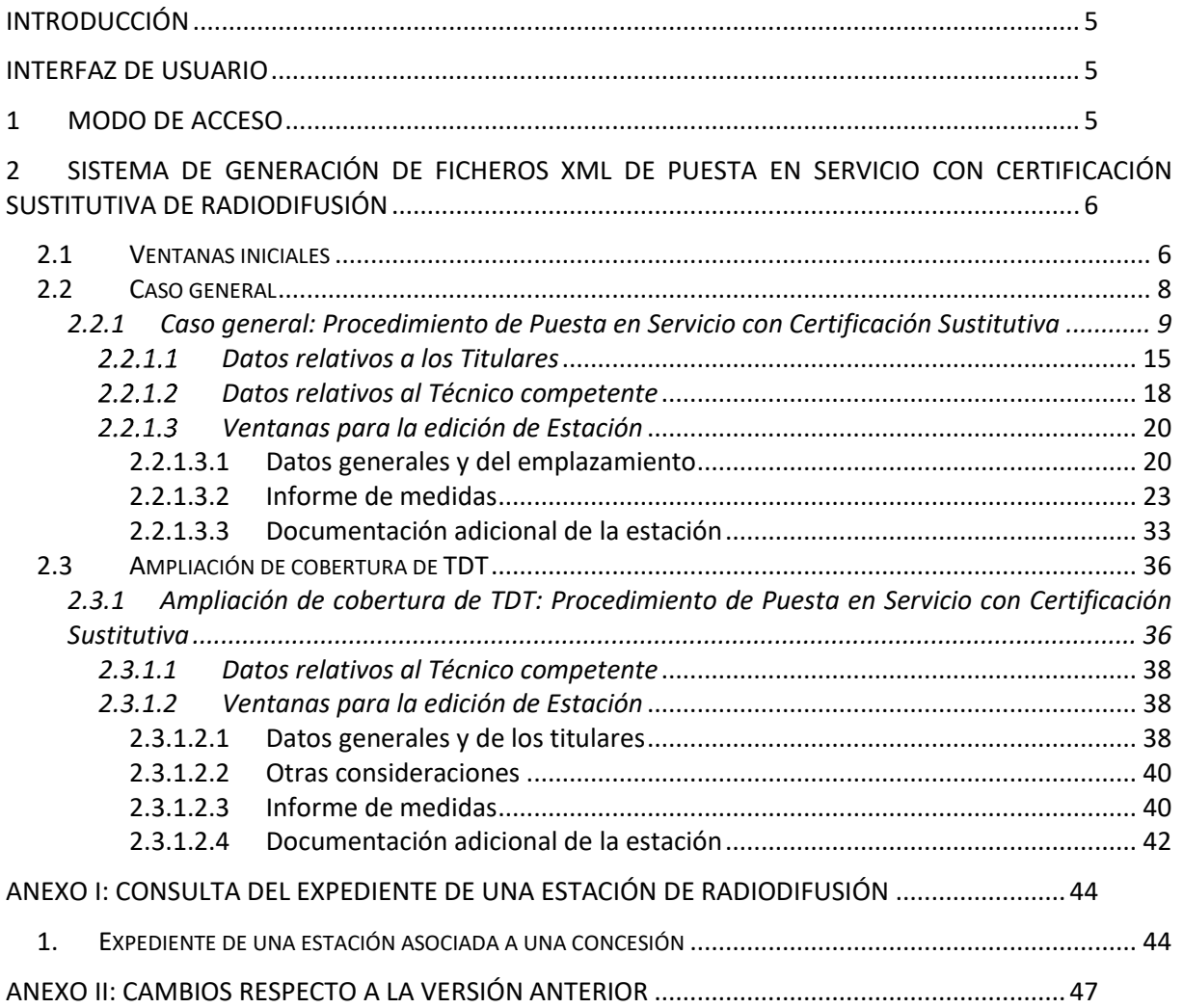

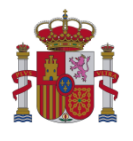

## <span id="page-4-0"></span>**Introducción**

La herramienta GenXML es una utilidad que facilita este Ministerio para la generación de los ficheros de extensión .xml requeridos para la tramitación de expedientes relativos a estaciones de Radiodifusión.

**Importante**: para asegurar el correcto funcionamiento y rendimiento de la aplicación es necesario tener instalada la versión disponible de Microsoft .NET Framework 4 (x86 y x64).

## <span id="page-4-1"></span>**Interfaz de usuario**

## <span id="page-4-2"></span>**1 Modo de Acceso**

La herramienta se encuentra disponible para su descarga en la Sede electrónica del referido Ministerio, dentro del procedimiento "Autorización para la Puesta en Servicio de estaciones radioeléctricas":

[https://sedediatid.mineco.gob.es/es-es/procedimientoselectronicos/Paginas/detalle](https://sedediatid.mineco.gob.es/es-es/procedimientoselectronicos/Paginas/detalle-procedimientos.aspx?IdProcedimiento=34)[procedimientos.aspx?IdProcedimiento=34](https://sedediatid.mineco.gob.es/es-es/procedimientoselectronicos/Paginas/detalle-procedimientos.aspx?IdProcedimiento=34)

A continuación, diríjase a:

*Acceso al procedimiento* / *CERTIFICADO DIGITAL* / *Radiodifusión sonora y de televisión* / *Ayuda para cumplimentar la solicitud y documentación asociada* / *GenXML: Herramienta para la generación de los ficheros XML de autorización para la puesta en servicio con certificación sustitutiva*

Una vez en la Sede electrónica, se deberá seleccionar "GenXML: Herramienta para la generación de los ficheros XML de autorización para la puesta en servicio con certificación sustitutiva" para poder descargar la herramienta.

En la nueva ventana que aparecerá, habrá que pulsar "Descargar". De esta manera, el programa empezará a descargarse y se abrirá, de manera automática, cuando termine dicha descarga.

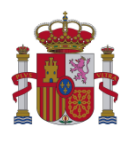

# <span id="page-5-0"></span>**2 Sistema de generación de ficheros XML de Puesta en Servicio con Certificación Sustitutiva de Radiodifusión**

## <span id="page-5-1"></span>**2.1 Ventanas iniciales**

Al iniciar la herramienta GenXML se muestra la siguiente pantalla:

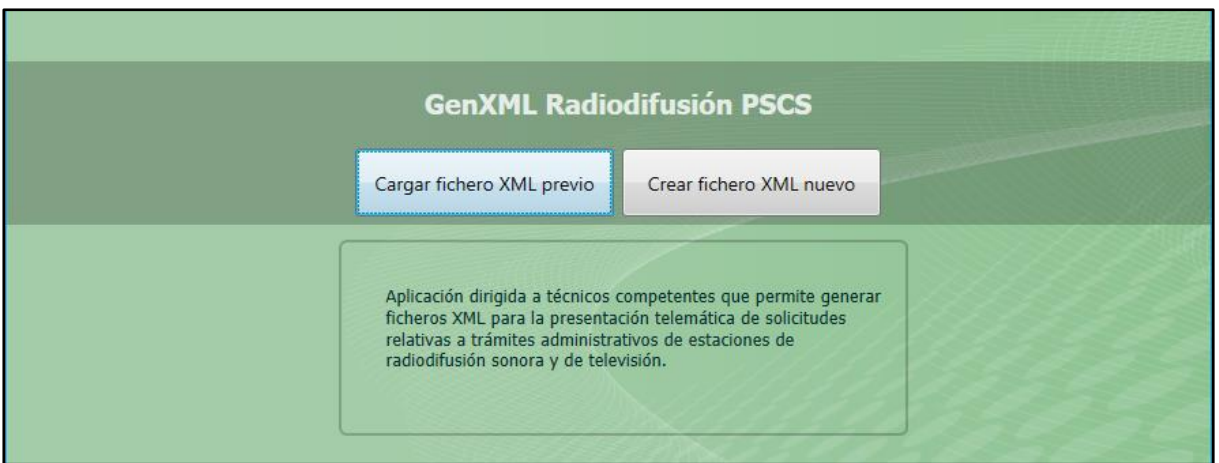

Fig.1: Pantalla inicial de la herramienta GenXML.

El botón  $\mathbb{R}$  permite cerrar y salir de la aplicación. Al pulsarlo, aparecerá una ventana de confirmación.

El botón de ayuda **(?)** abre el manual de la herramienta.

En esta pantalla se puede elegir entre cargar un fichero XML que se hubiera creado previamente<sup>[1](#page-5-2)</sup> o crear un fichero XML nuevo.

Si se elige la opción "Cargar fichero XML previo", se abrirá una nueva pantalla para seleccionar el fichero a cargar:

<span id="page-5-2"></span><sup>1</sup> Dicho fichero deberá cumplir las especificaciones indicadas en el esquema XSD disponible en la Sede electrónica del Ministerio. Para más información, consulte los [Enlaces de interés:](#page-1-0)

<sup>,</sup> indicados en la página 2 del presente documento.

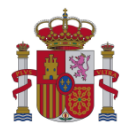

| <b>GenXML Radiodifusión PSCS</b>                                    |                                                                                                    |                                                             |
|---------------------------------------------------------------------|----------------------------------------------------------------------------------------------------|-------------------------------------------------------------|
| Cargar fichero XML previo                                           | Crear fichero XML nuevo                                                                                                    |                                                             |
| Aplicación dirigida a bicnicos e                                    | of Abrir<br>$-99$<br>+ GenJOVE                                                                                                 | $\overline{\mathbf{a}}$<br>$+ 4$ $+ 1$ Europe Gen2342<br>ø  |
| ficheros XML para la presenta-<br>relativas a trámitirs administria | Organizar =<br>Nueva carpeta                                                                                                   | $H - 10$                                                    |
| radiodifusión sonora y de tele-                                     | Nombre<br><b>Excellos</b><br><sup>16</sup> Fichero XML previourni<br><b>&amp; Descargas</b><br>E Escritorio<br>Stios recientes | Fecha de modifica Tipo<br>21/01/2016 13:21<br>Documento XML |

Fig.2: Opción: Cargar fichero XML previo.

A continuación, se abrirá la ventana principal de edición de la Puesta en Servicio con Certificación Sutitutiva.

Si se elige la opción "Crear fichero XML nuevo", aparecerá una nueva pantalla para la elección del tipo de procedimiento: Puesta en Servicio con Certificación Sustitutiva.

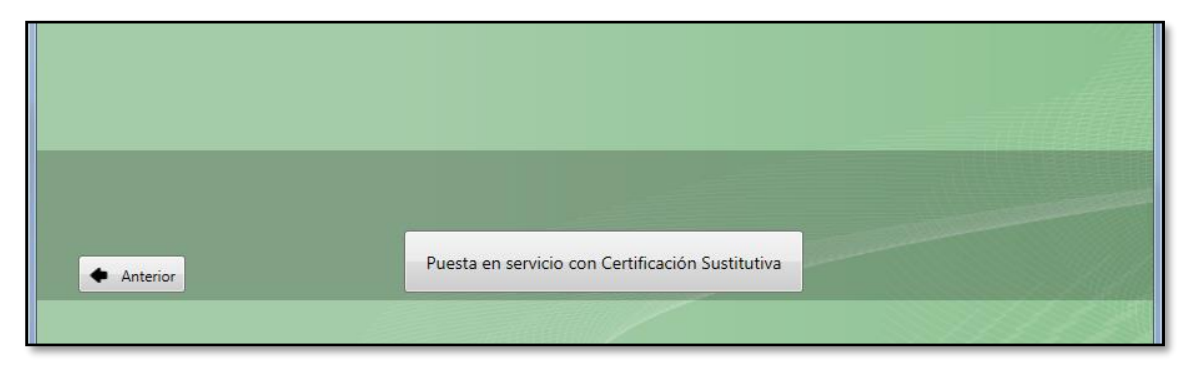

Fig.3: Elección del procedimiento.

El botón "Anterior" permite regresar a la pantalla previa.

Una vez elegido el procedimiento de Puesta en Servicio con Certificación Sustituva, se pasará a una nueva pantalla para la elección del tipo de solicitud: [Ampliación de cobertura](#page-35-0) de TDT o [Caso general.](#page-7-0)

|          | Tipo de Solicitud  |              |  |
|----------|--------------------|--------------|--|
| Anterior | Amp. cobertura TDT | Caso general |  |

Fig.4: Elección del tipo de solicitud.

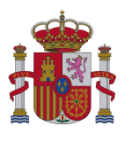

# <span id="page-7-0"></span>**2.2 Caso general**

Si se elige "Caso general", se pasa a una nueva pantalla para la elección del servicio (FM, OM, RD o TD):

|          |    | Tipo de Servicio |           |           |  |
|----------|----|------------------|-----------|-----------|--|
| Anterior | FM | OM               | <b>RD</b> | <b>TD</b> |  |
|          |    |                  |           |           |  |

Fig.5: Elección del tipo de servicio.

Una vez elegido el servicio, se elegirá el ámbito de la red (Estatal, Autonómico o Local):

|               |         | Ámbito de la Red |       |  |
|---------------|---------|------------------|-------|--|
| Anterior<br>٠ | Estatal | Autonómico       | Local |  |
|               |         |                  |       |  |

Fig.6: Elección del ámbito de la red.

A continuación, se abrirá la ventana principal de edición de puesta en servicio con certificación sustitutiva.

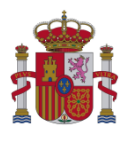

#### <span id="page-8-0"></span>**2.2.1 Caso general: Procedimiento de Puesta en Servicio con Certificación Sustitutiva**

La ventana principal de edición de puesta en servicio con certificación sustitutiva tiene el siguiente aspecto:

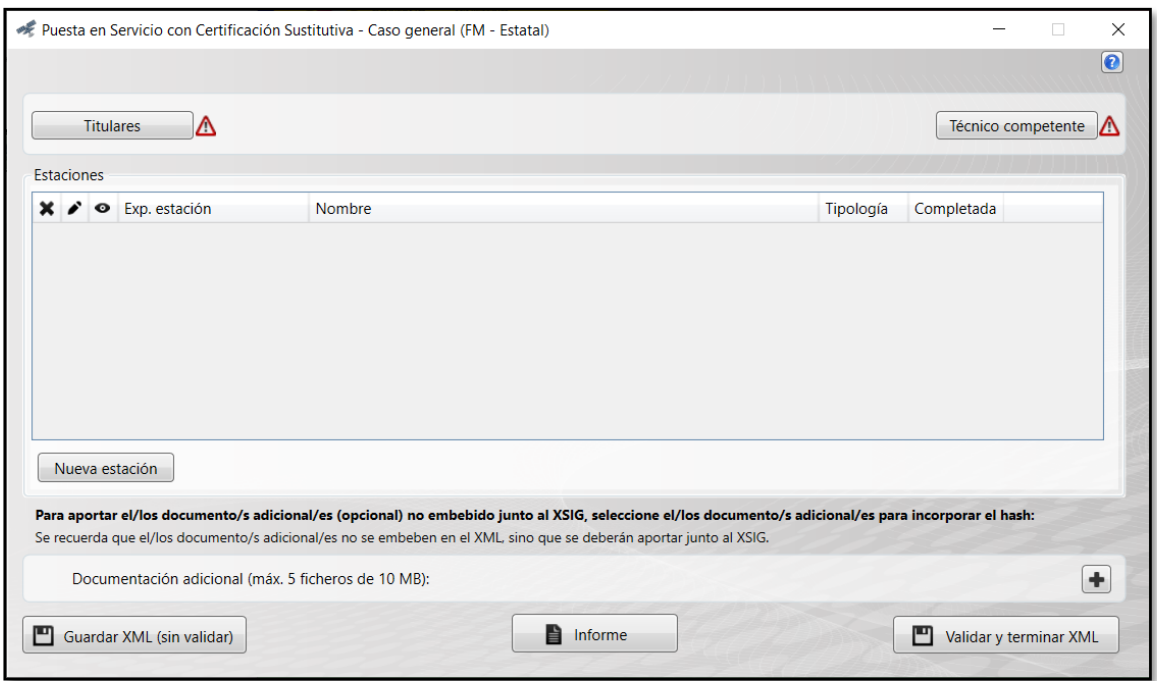

Fig.7: Ventana principal de edición de Puesta en Servicio con Certificación Sustitutiva (Caso general).

El botón **permite cerrar la ventana de edición de puesta en servicio con certificación sustitutiva** y volver a la última pantalla en la que se estuvo:

- Si el XML fuera un XML creado previamente, se volverá a la pantalla inicial de la herramienta (pantalla para elegir si cargar un XML previo o crear uno nuevo).
- Si el XML se hubiera creado desde cero, se volverá a la pantalla para la selección del ámbito de la red.

El botón de ayuda  $\bigcirc$  abre el manual de la herramienta.

En la **parte central** de la ventana de edición de puesta en servicio con certificación sustitutiva se encuentra la tabla *Estaciones*, en donde aparecerá los datos principales de la estaciones que forma parte de la puesta en servicio solicitada. Para incluir una nueva estación es necesario pulsar el botón "Nueva estación", una vez pulsado se abrirá una nueva ventana para la edición de estación (ver apartado [2.2.1.3\)](#page-19-0). Sobre las estaciones que se encuentran en la tabla, se pueden realizar las siguientes acciones:

Borrar estación (\*): Borra la fila seleccionada.

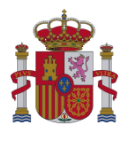

- Editar estación  $($  ): Para la fila seleccionada, abre la ventana de edición de estaciones y permite modificar datos de una estación previamente introducida. Nota: La última columna de la tabla *Estaciones* se llama "*Completada"*. Esta columna indica con un tick si se han completado todos los datos obligatorios relativos a la estación.
- Visualización de estación ( $\odot$ ): Para la fila seleccionada, permite crear un informe con los datos introducidos hasta el momento en esa estación. Cuando se pulse en esta opción se abrirá una ventana de guardado de documentos como la que aparece en la siguiente imagen:

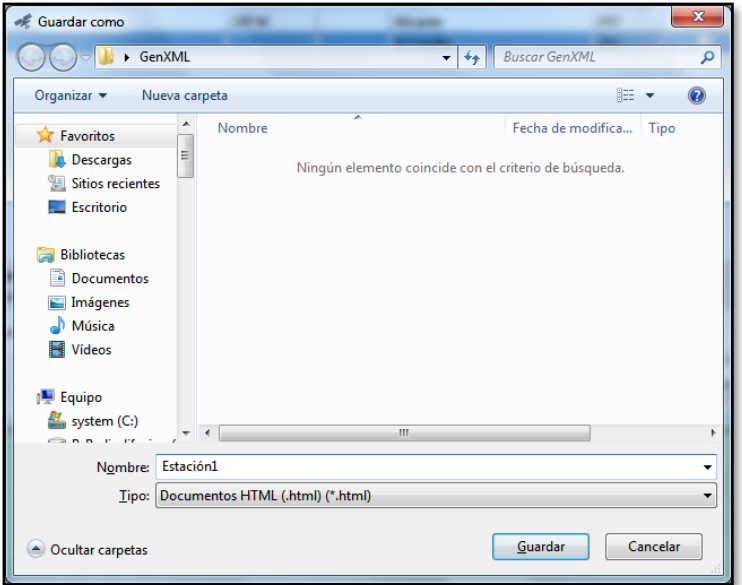

Fig.8: Ventana para guardar el fichero de extensión .html.

El archivo se guardará en formato .html. A continuación aparecerá una ventana de diálogo indicando que el fichero se ha guardado correctamente y preguntando si se desea visualizarlo:

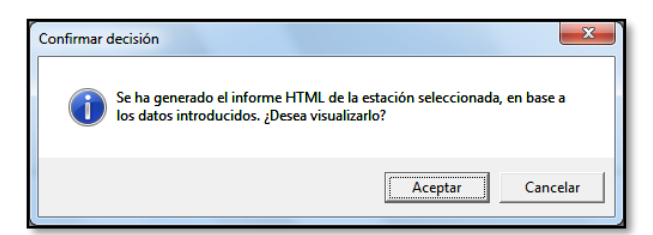

Fig.9: Ventana de diálogo para la visualización del informe.

Si se pulsa en "Aceptar", aparecerá una nueva ventana en la que se podrá elegir la aplicación con la que se quiere abrir el informe: Navegador, Microsoft Excel o Microsoft Word.

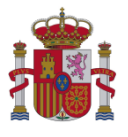

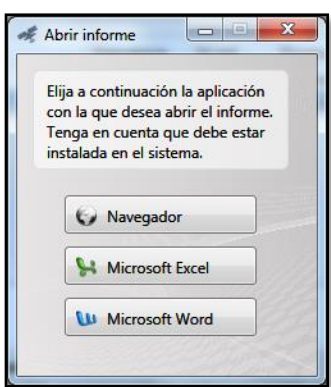

Fig.10: Ventana de diálogo para la elección de la aplicación de visualización.

Nota: Al visualizar el informe HTML con Excel o Word puede variar la disposición gráfica de los elementos en función de la versión de dichas herramientas que tenga instalada, por lo que se recomienda emplear el navegador (la herramienta nativa para interpretar el lenguaje html).

En la **parte superior** de la ventana de edición de puesta en servicio con certificación sustitutiva, aparecen los siguientes botones relativos a la información común de todas las estaciones que se incluyen en la puesta en servicio:

- a) Botón "Titulares": Abre una ventana para la introducción de los datos relativos a los titulares (ver apartado [2.2.1.1\)](#page-14-0).
- b) Botón "Técnico competente": Abre una ventana para la introducción de los datos relativos al visado y al técnico que ha elaborado la certificación sustitutiva (ver apartad[o 2.2.1.2\)](#page-17-0).

En la **parte inferior** de la ventana de edición de puesta en servicio con certificación sustitutiva, se encuentran los siguientes botones:

a) Botón  $\blacksquare$ : Permite incorporar en el xml el hash del documento adicional. El documento adicional seleccionado, deberá coincidir exactamente con el que se incluya junto al XML. Nota: No es obligatoria la inclusión del documento adicional para la solicitud de autorización para la puesta en servicio con certificación sustitutiva. Dicho documento tiene por objeto que el técnico competente pueda facilitar información, no recogida previamente, que considere de utilidad.

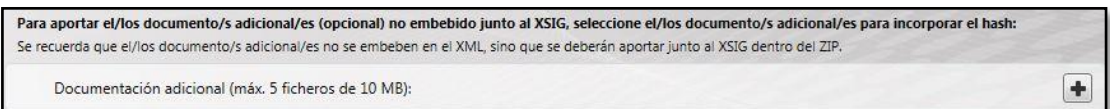

Fig.11: Selección del documento adicional.

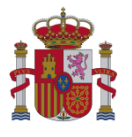

Al pulsar en el botón  $\blacksquare$ , se abrirá la siguiente ventana:

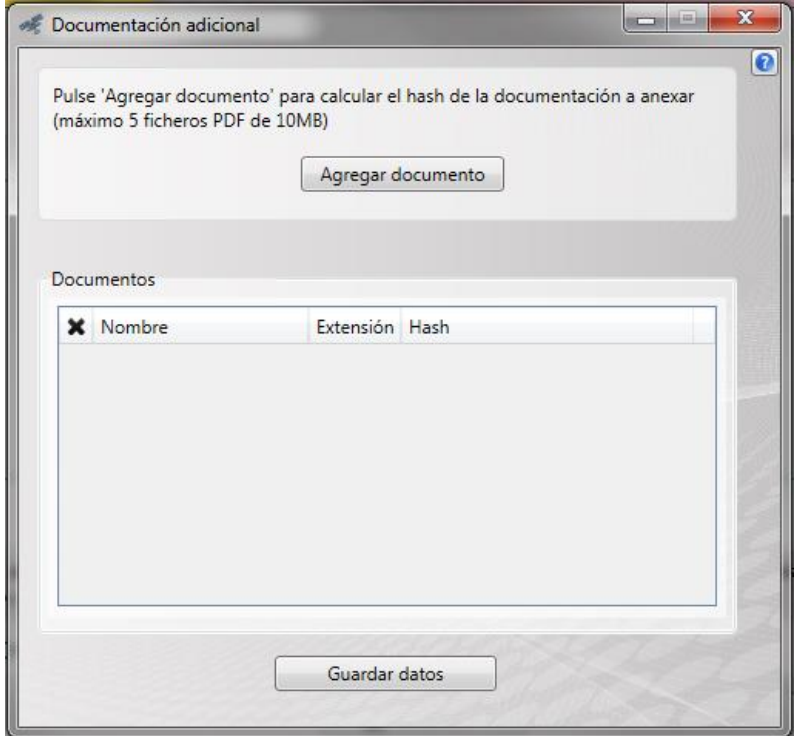

Fig.12: Ventana del documento adicional.

Posteriormente, al pulsar el boton "Agregar documento" se abrirá el selector de ficheros para elegir el documento de extensión .pdf que contiene el documento adicional de la puesta en servicio con certificación sustitutiva pulsando el botón "Abrir".

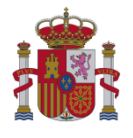

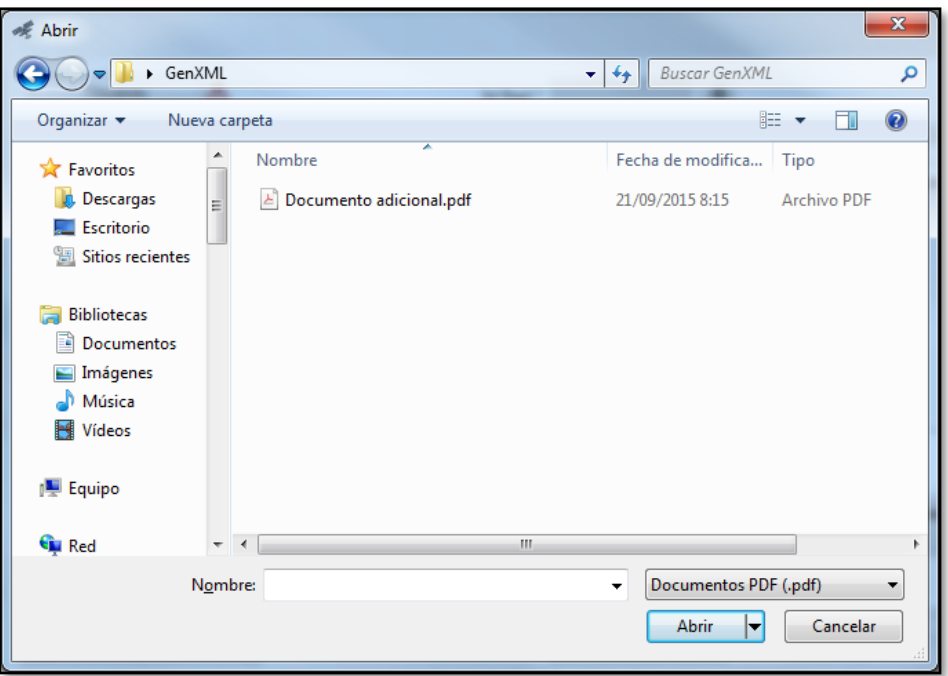

Fig.13: Ventana para seleccionar el documento adicional (en formato .pdf).

Tras realizar la carga del documento, se visualizará en el apartado Documentos el archivo agregado, junto con su Nombre, Extensión y Hash.

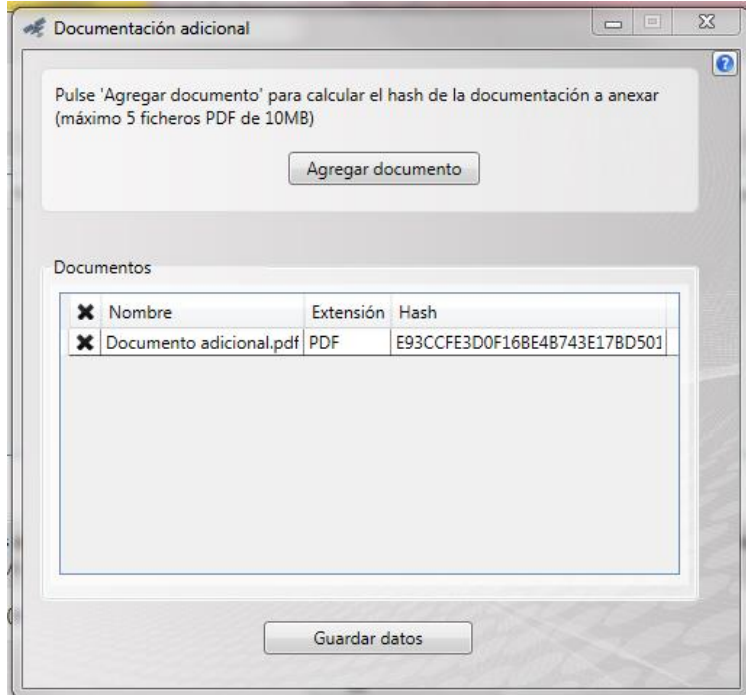

Fig.14a: Ventana de visualización de carga del documento adicional (en formato .pdf).

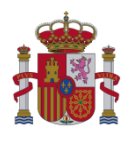

Nota: Una vez incorporado el documento, es posible eliminarlo pulsando en el botón  $\boldsymbol{\mathbf{X}}$  o agregar otro documento adicional pulsando el boton "Agregar documento" y siguiendo nuevamente las instrucciones descritas previamente.

Para confirmar el documento introducido y que se hagan efectivos los cambios se debe pulsar el botón "Guardar datos".

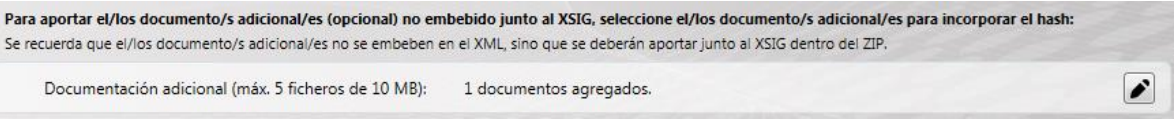

Fig.14b: Documento adicional seleccionado.

b) Botón "Guardar XML (sin validar)": Guarda el fichero con todos los datos introducidos hasta el momento sin realizar validaciones. Si se pulsa este botón se muestra una ventana de guardado de documentos, como la que aparece en la figura siguiente. Se deberá escribir el nombre que se quiere dar al fichero y, a continuación, se deberá pulsar el botón "Guardar":

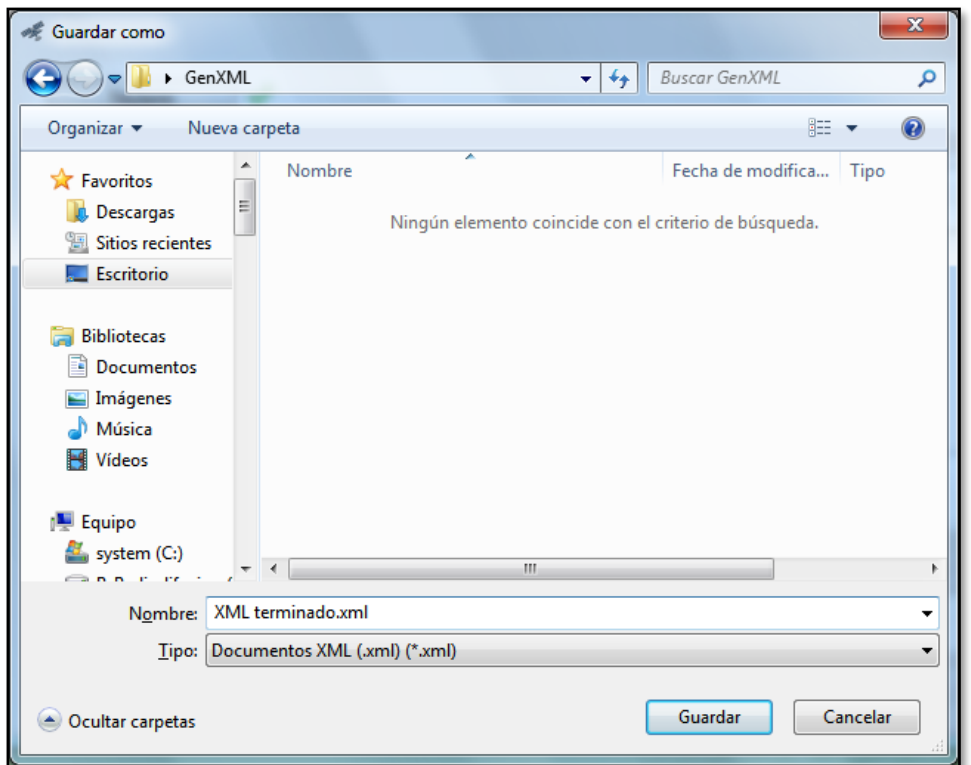

Fig.15: Ventana para guardar el fichero de extensión .xml.

c) Botón "Validar y Terminar XML": Permite validar contra el esquema XSD los datos introducidos en la aplicación y generar el correspondiente fichero de extensión .xml. En caso de que se detecte algún error o inconsistencia en los datos se mostrará el correspondiente mensaje de aviso explicativo. Si no se detecta ningún error en el XML, se abrirá una ventana de guardado

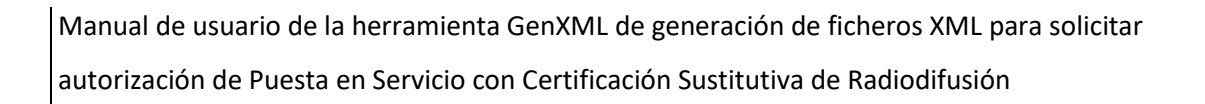

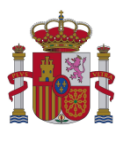

de documentos similar a la que se abre al pulsar en el botón "Guardar XML (sin validar)" (ver figura anterior). Una vez se haya guardado el XML, aparecerá un aviso (ver siguiente figura) y se cerrará la ventana de edición del proyecto.

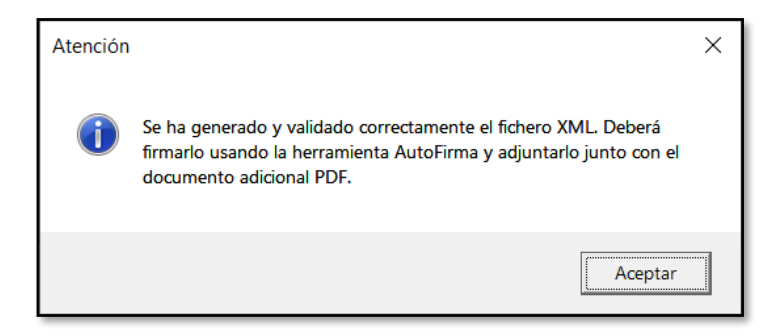

Fig.16: Mensaje de aviso mostrado al terminar correctamente una puesta en servicio con certificación sustitutiva (XML).

d) Botón "Informe": Permite generar un informe en formato .html con todos los datos relativos a la puesta en servicio con certificación sustitutiva (estaciones, titulares, técnico competente,…) que se hayan introducido hasta el momento. La generación del informe sigue el mismo procedimiento que el descrito en el apartado de visualización de estación ( $\bullet$ ).

## <span id="page-14-0"></span>*Datos relativos a los Titulares*

La ventana para la introducción de los datos relativos a los titulares es la siguiente (excepto para FM Municipal<sup>2</sup>[\)](#page-14-1):

<span id="page-14-1"></span><sup>&</sup>lt;sup>2</sup> En el caso de FM Municipal la ventana cambia. Se describe en detalle más adelante (Titular FM Municipal).

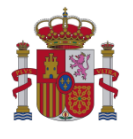

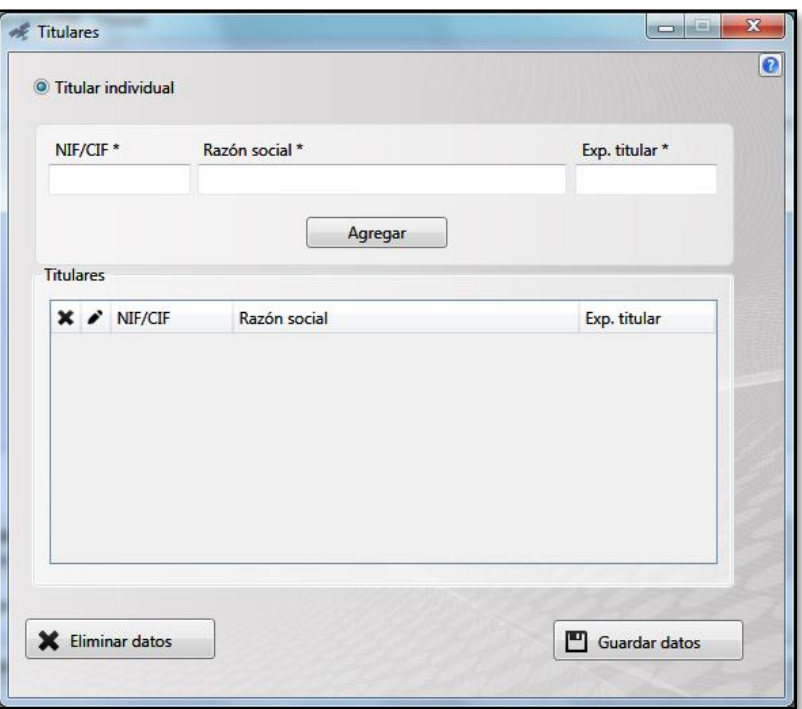

Fig.17a: Ventana *Titulares* (excepto para FM Municipal).

En la **parte superior** de la ventana de titulares (para el caso de *Titular individual*), se encuentran los campos *NIF/CIF*, *Razón social* y *Exp.titular*. Una vez se hayan rellenado estos campos, se pulsará en el botón "Agregar" y los datos aparecerán en la tabla central:

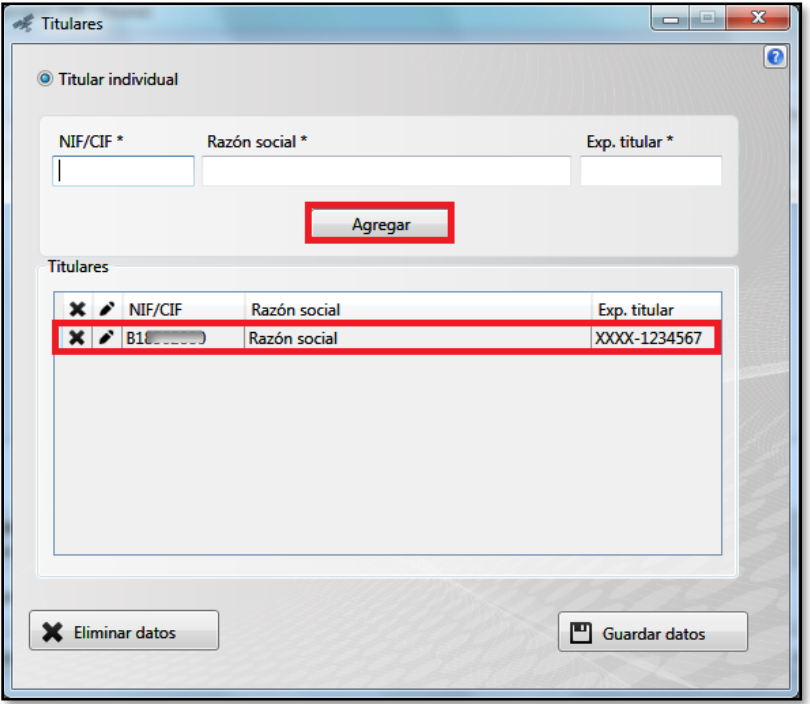

Fig.17b: Ventana *Titulares*: Añadir un titular.

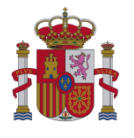

Sobre los datos de titulares introducidos en la tabla, se pueden hacer las siguientes acciones:

- Borrar  $(\times)$ : Borra la fila seleccionada.
- Editar ( $\bullet$ ): Permite modificar los datos introducidos. Si se pulsa sobre esta opción, la ventana de titulares cambia:

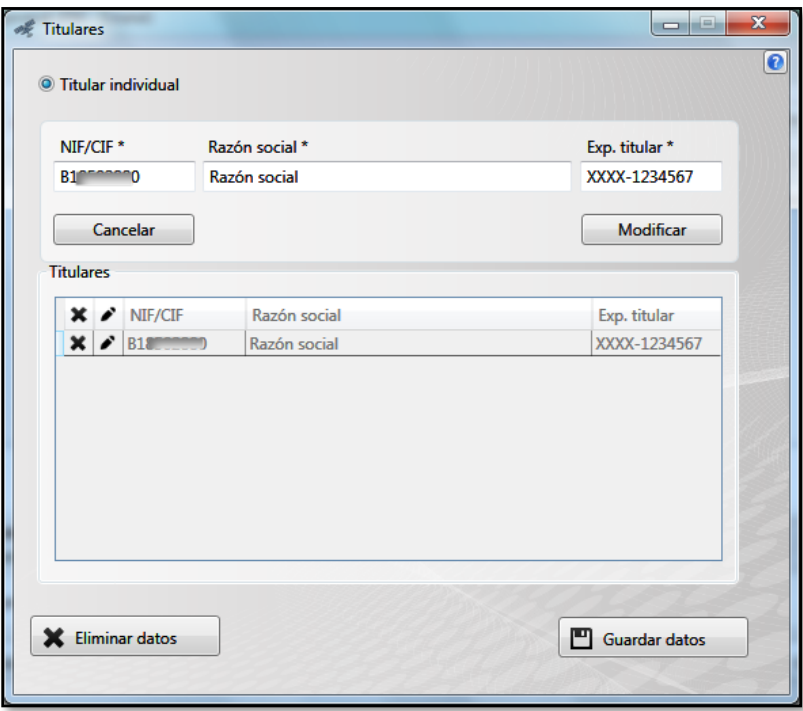

Fig.18: Ventana *Titulares*: Modificar un titular.

- a) Los datos en la tabla *Titulares* aparecerán deshabilitados. Sin embargo, estarán disponibles para su edición en las casillas correspondientes (en la parte superior de la ventana de titulares).
- b) Aparecerán dos nuevos botones: "Modificar" y "Cancelar". Una vez se modifiquen los datos, se pulsará en "Modificar". Si no se quiere modificar ningún dato, se pulsará en "Cancelar". En ambos casos, al pulsar los botones, la ventana de titulares volverá a tener la apariencia inicial (con la tabla de titulares habilitada y el botón "Agregar").

Nota: En el caso de FM Local y OM Local, únicamente es posible introducir un solo titular así que, en ese caso, si ya se han introducido los datos de un titular, el botón "Agregar" aparecerá deshabilitado.

En la **parte inferior** de la ventana de titulares existen dos botones:

- "Eliminar datos": Permite borrar y eliminar los datos introducidos. Al pulsarlo, aparecerá una ventana de confirmación. Si se pulsa en "Aceptar", se cerrará la ventana para la introducción de datos relativos a titulares y se volverá a la ventana principal de edición de puesta en servicio con certificación sustitutiva.

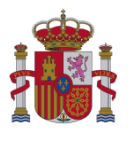

- "Guardar datos": Permite guardar los datos relativos a titulares. Si se pulsa sobre el botón, se cerrará la ventana para la introducción de datos relativos a titulares y se volverá a la ventana principal de edición de puesta en servicio con certificación sustitutiva.

Nota: El botón (que se encuentra en la barra superior) permite salir de la ventana de titulares sin guardar los cambios realizados.

Para el caso de **FM Municipal**, es necesario elegir la opción *Titular FM Municipal* (en la parte superior de la ventana de titulares). El aspecto de la ventana es distinto y los datos a introducir no son los mismos que en el caso anterior (*Titular individual*):

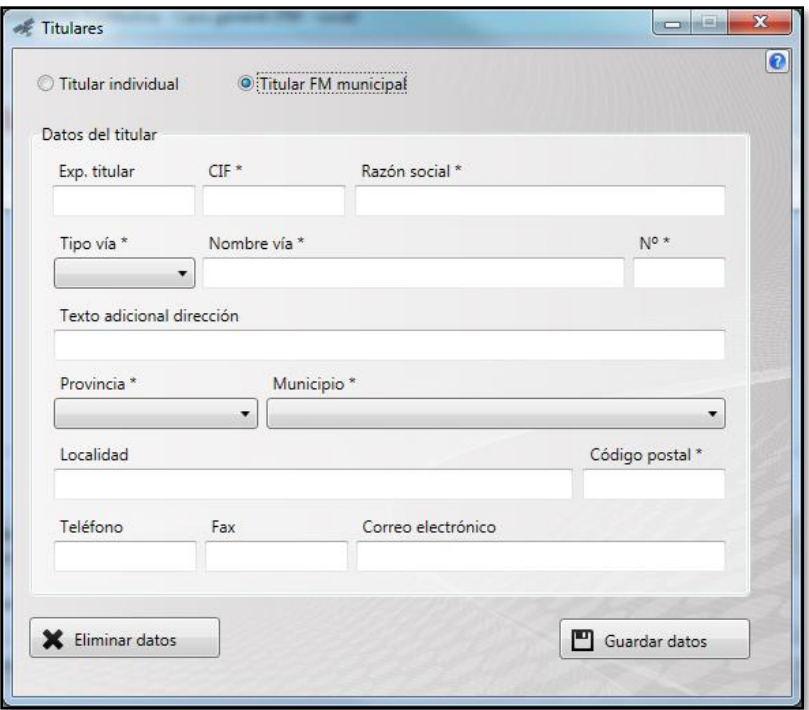

Fig.19: Ventana *Titulares* para el caso de FM Municipal.

El funcionamiento de los botones es análogo al descrito previamente para el caso del *Titular Individual*.

#### <span id="page-17-0"></span>*Datos relativos al Técnico competente*

La apariencia de la ventana *Técnico competente* cambia según la opción que se escoja ("Sí"/"No") para el campo *¿La certificación sustitutiva está visada?*.

Si se selecciona "Sí", en la parte superior de la ventana *Técnico competente* aparecerán los datos relativos al visado de la certificación sustitutiva:

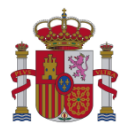

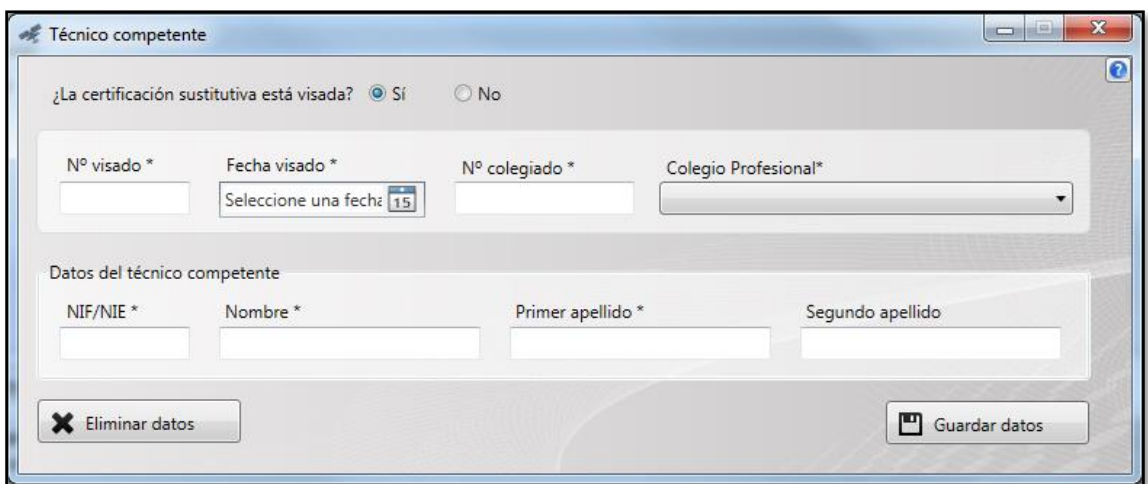

Fig.20: Ventana *Técnico competente*: ¿La certificación sustitutiva está visada? Sí.

Si se selecciona "No", en la parte superior de la ventana *Técnico competente* se solicitará que se marque si el técnico declara que se encuentra legal y profesionalmente habilitado para ejercer en materia de telecomunicaciones (dato que se considera obligatorio en caso de que la certificación sustitutiva no esté visada).

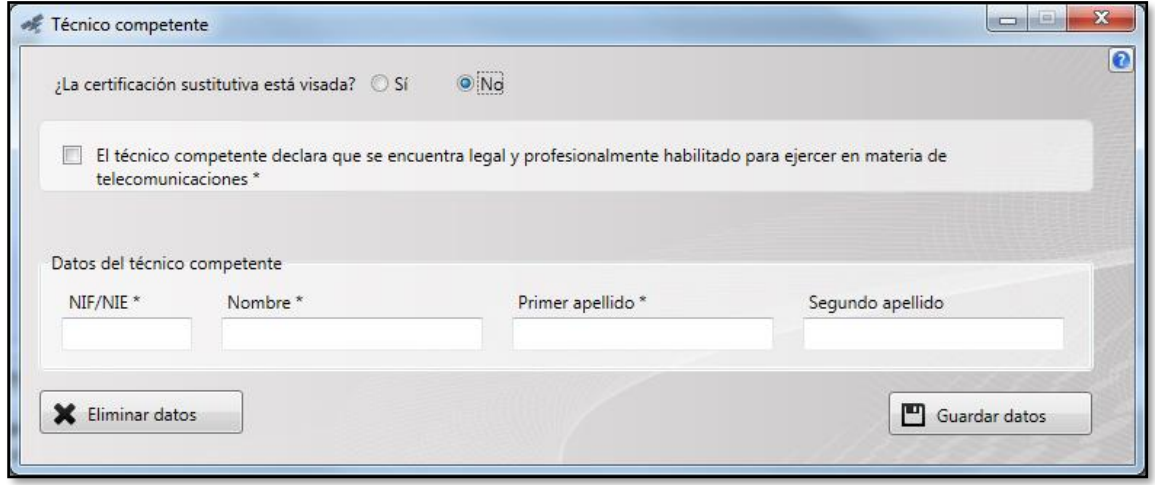

Fig.21: Ventana *Técnico competente*: ¿La certificación sustitutiva está visada? No.

En ambos casos, en la parte inferior de la ventana *Técnico competente* aparecen los datos relativos al técnico competente (NIF/NIE, nombre y apellidos) y los botones "Eliminar datos" y "Guardar datos" (que presentan un funcionamiento análogo al descrito para la ventana *Titulares* en el apartad[o 2.2.1.1\)](#page-14-0).

Nota: El botón  $\mathbb{R}$  (que se encuentra en la barra superior) permite salir de la ventana sin guardar los cambios realizados.

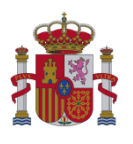

## <span id="page-19-0"></span>*Ventanas para la edición de Estación*

Al pulsar en el botón "Nueva estación" (en la ventana principal de edición de puesta en servicio con certificación sustitutiva), se irán abriendo de manera secuencial las ventanas que permiten la introducción de los datos relativos a la estación.

Para cada nueva estación añadida al proyecto, se deberán introducir los datos correspondientes a:

- Datos generales y del emplazamiento
- Dato[s](#page-19-2) relativos al informe de medidas<sup>3</sup>
- Documentación adicional[4](#page-19-3) de la estación

Cada módulo de datos se introduce en su respectiva ventana, estableciéndose un flujo secuencial y ordenado que se detalla en los siguientes apartados.

#### <span id="page-19-1"></span>*2.2.1.3.1 Datos generales y del emplazamiento*

La apariencia de esta ventana es la siguiente:

<span id="page-19-2"></span><sup>&</sup>lt;sup>3</sup> Los datos relativos al informe de medidas serán obligatorios o no dependiendo de la tipología de la estación.

<span id="page-19-3"></span><sup>4</sup> Es obligatorio introducir ciertos documentos embebidos y el NRC de la tasa pagada relativa a la puesta en servicio con certificación sustitutiva de la estación.

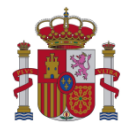

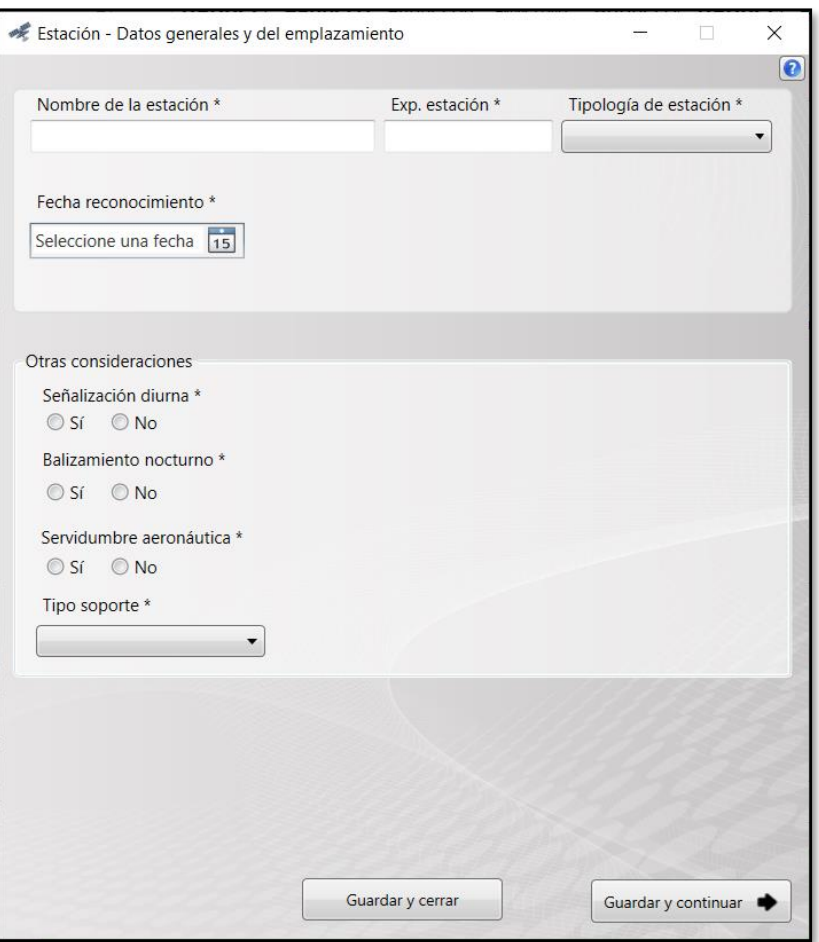

Fig.22: Ventana *Datos generales y del emplazamiento*.

El funcionamiento de los botones que aparecen en la ventana *Datos generales y del emplazamiento* es el siguiente:

- "Guardar y cerrar": Valida los datos introducidos en la ventana, los guarda y cierra la ventana de edición de estaciones. Si detecta que hay ventanas posteriores en las que hay datos, aparecerá una ventana de aviso indicándolo.
- "Guardar y continuar": Valida los datos introducidos y pasa a la siguiente ventana. Si faltase algún dato obligatorio o alguno de los datos introducidos no fuese correcto, al pulsar en este botón aparecería una ventana indicándolo.
- "El botón  $\mathbf{x}$  ": Cierra la ventana de edición de estaciones sin guardar los datos o cambios que se hubieran producido sobre esa ventana o ventanas posteriores. El funcionamiento de este botón es el siguiente:
	- a) Si hay datos en ventanas posteriores, la aplicación mostrará tres avisos:

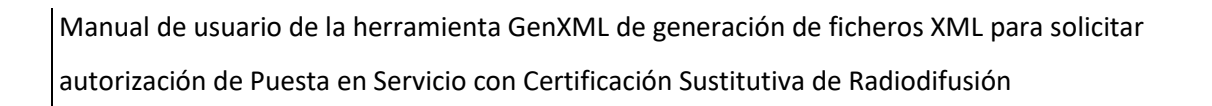

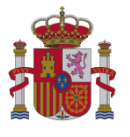

**Aviso 1**

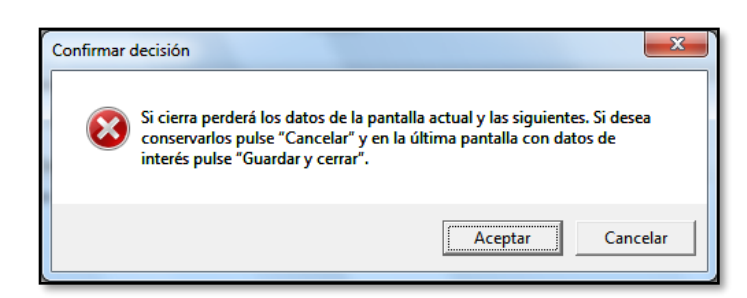

Fig.23: Mensaje de aviso 1

Si se pulsa "Cancelar", se cerrará esta ventana de aviso y se volverá a la ventana de edición de estaciones.

Si se pulsa "Aceptar", aparecerá un nuevo mensaje de aviso (Aviso 2).

#### **Aviso 2**

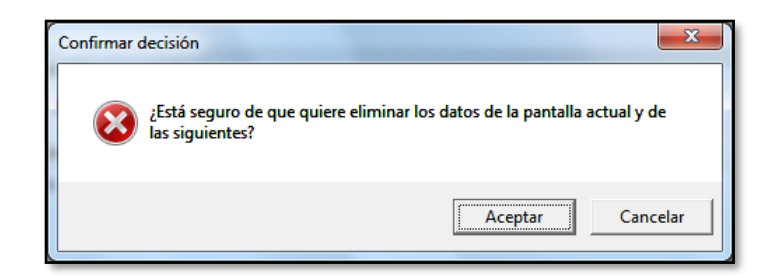

Fig.24: Mensaje de aviso 2

Si se pulsa "Cancelar", se cerrará esta ventana de aviso y se volverá a la ventana de edición de estaciones.

Si se pulsa "Aceptar", aparecerá un nuevo mensaje de aviso (Aviso 3).

#### **Aviso 3**

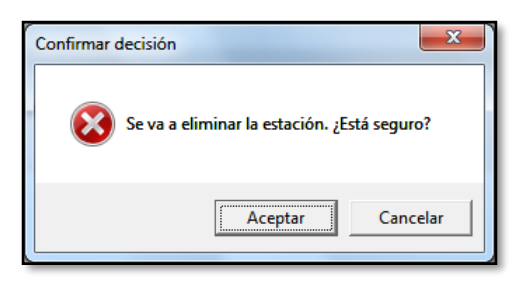

Fig.25: Mensaje de aviso 3

Si se pulsa "Cancelar", se cerrará esta ventana de aviso y se volverá a la ventana de edición de estaciones.

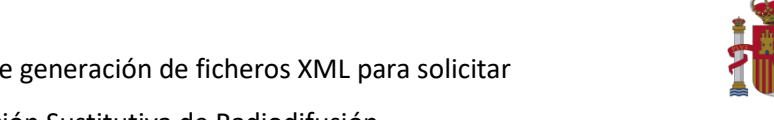

> Si se pulsa "Aceptar", se perderán los datos y se **eliminará la estación**. Se cerrará la ventana de edición de estaciones, volviendo de nuevo a la ventana principal de edición de puesta en servicio con certificación sustitutiva.

b) Si no hay datos en ventanas posteriores, la aplicación mostrará dos avisos:

### **Aviso 1**

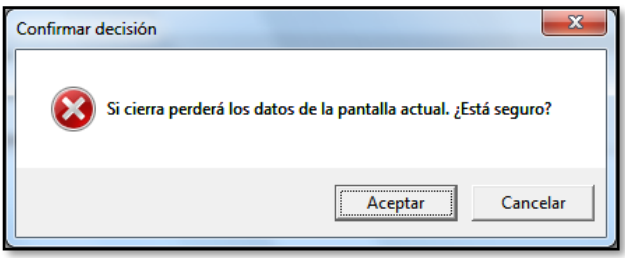

Fig.26: Mensaje de aviso 1

Si se pulsa "Cancelar", se cerrará esta ventana de aviso y se volverá a la ventana de edición de estaciones.

Si se pulsa "Aceptar", aparecerá un nuevo mensaje de aviso (Aviso 2).

## <span id="page-22-0"></span>*2.2.1.3.2 Informe de medidas*

La apariencia de la ventana es la siguiente:

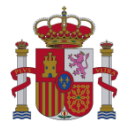

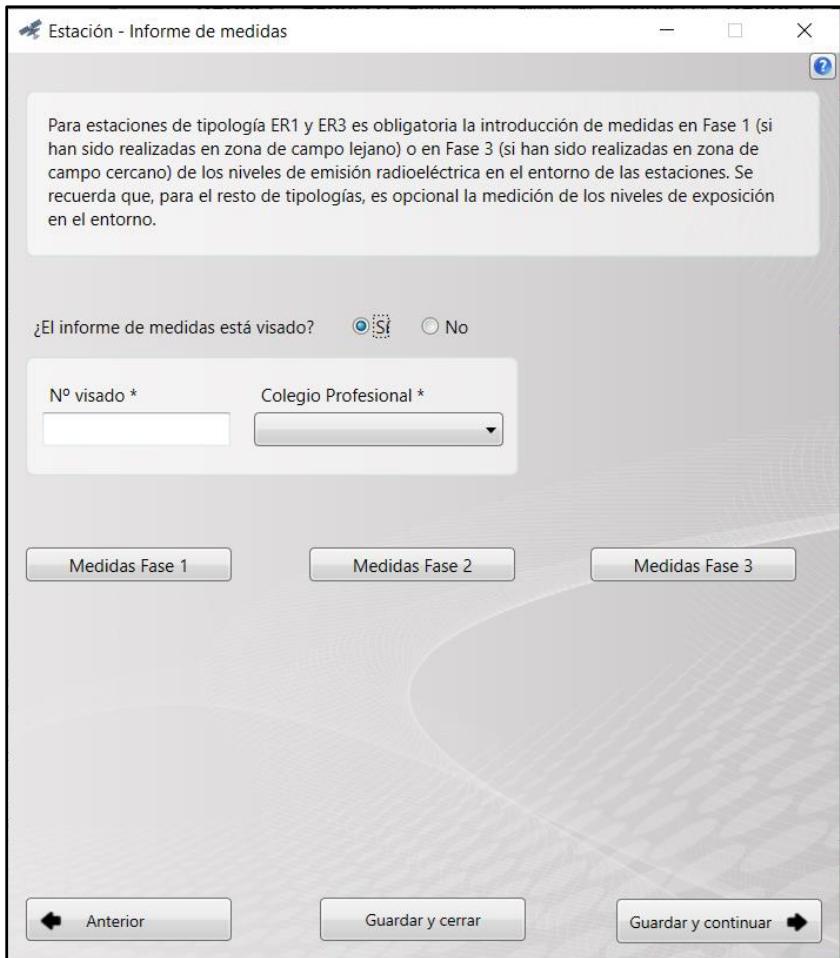

Fig.27: Ventana *Informe de medidas*.

Si el informe de medidas está visado, se marcará la casilla "Sí" y se habilitarán los campos *Nº visado y Colegio Profesional*.

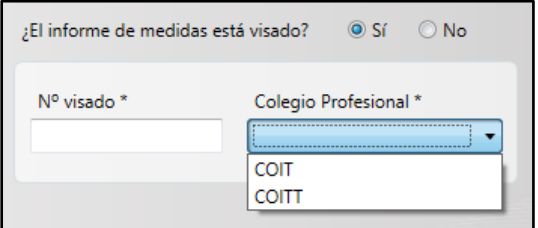

Fig.28: Visado del informe de medidas.

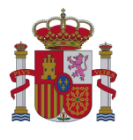

En la parte central de la ventana *Informe de medidas*, aparecen 3 botones para la introducción de las medidas en Fase 1, Fase 2 y Fase  $3<sup>5</sup>$  $3<sup>5</sup>$ .

A continuación se describen las ventanas correspondientes a Medidas Fase 1, Medidas Fase 2 y Medidas Fase 3:

a) **Medidas Fase 1**: Al pulsar en el botón "Medidas Fase 1", se abrirá la siguiente ventana:

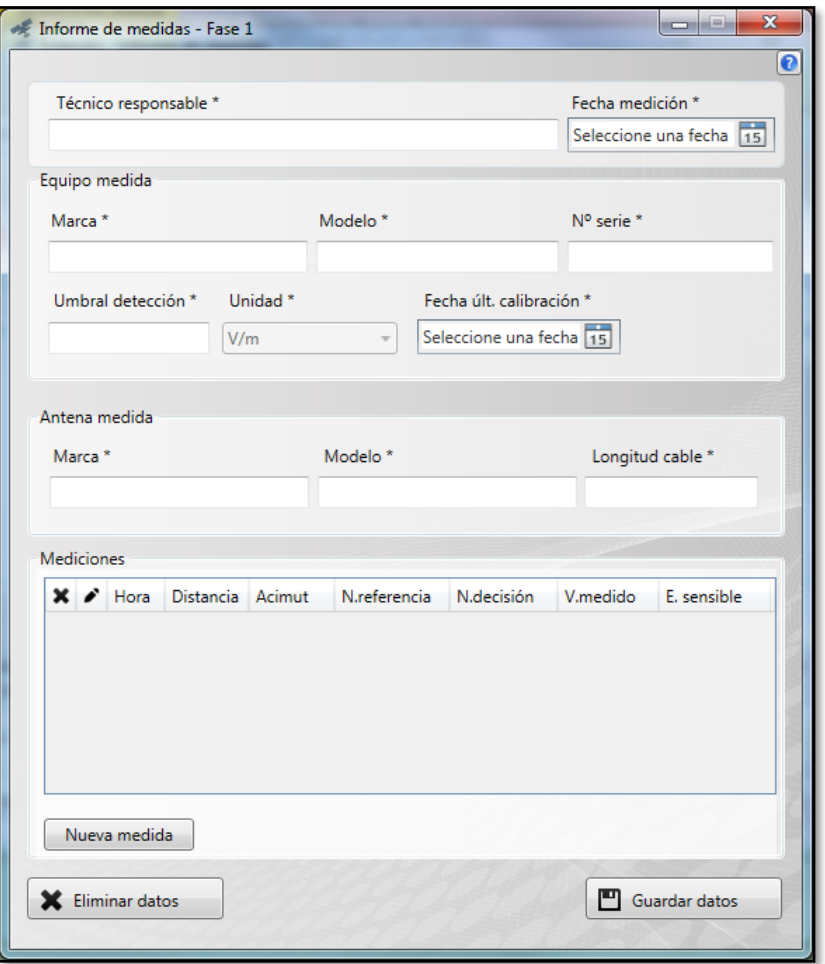

Fig.29: Ventana *Informe de medidas-Fase 1*.

La ventana *Informe de medidas-Fase 1* tiene 4 partes diferenciadas:

<span id="page-24-0"></span><sup>5</sup> Si en la ventana *Datos generales y del emplazamiento* se ha indicado que la tipología de la estación es ER1 o ER3, entonces será obligatorio introducir un informe de medidas en Fase 1 o Fase 3. Para el resto de casos, será opcional.

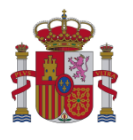

- Datos del técnico responsable que ha elaborado el informe de medidas y fecha en la que se realizaron las mediciones.
- Equipo medida: Datos relacionados con el equipo utilizado para realizar las mediciones (marca, modelo, número de serie, umbral de detección,…).
- Antena medida: Datos relacionados con la antena utilizada para realizar las mediciones (marca, modelo y longitud del cable).
- Mediciones: Tabla resumen con las mediciones realizadas.

Nota: Los botones "Guardar datos" y "Eliminar datos" funcionan de manera análoga a cómo se describió en el apartado 2.2.1.1 [Datos relativos a los Titulares](#page-14-0) con la diferencia de que al pulsarlos se vuelve a la ventana de edición de estaciones.

Antes de incluir una nueva medición en la tabla *Mediciones*, es obligatorio completar el resto de campos de la ventana.

Para incluir una nueva medición en la tabla *Mediciones*, se pulsará en el botón "Nueva medida". Se abrirá entonces una nueva ventana para la introducción de los datos relativos a cada medida (ventana *Medidas-Fase 1*):

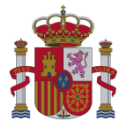

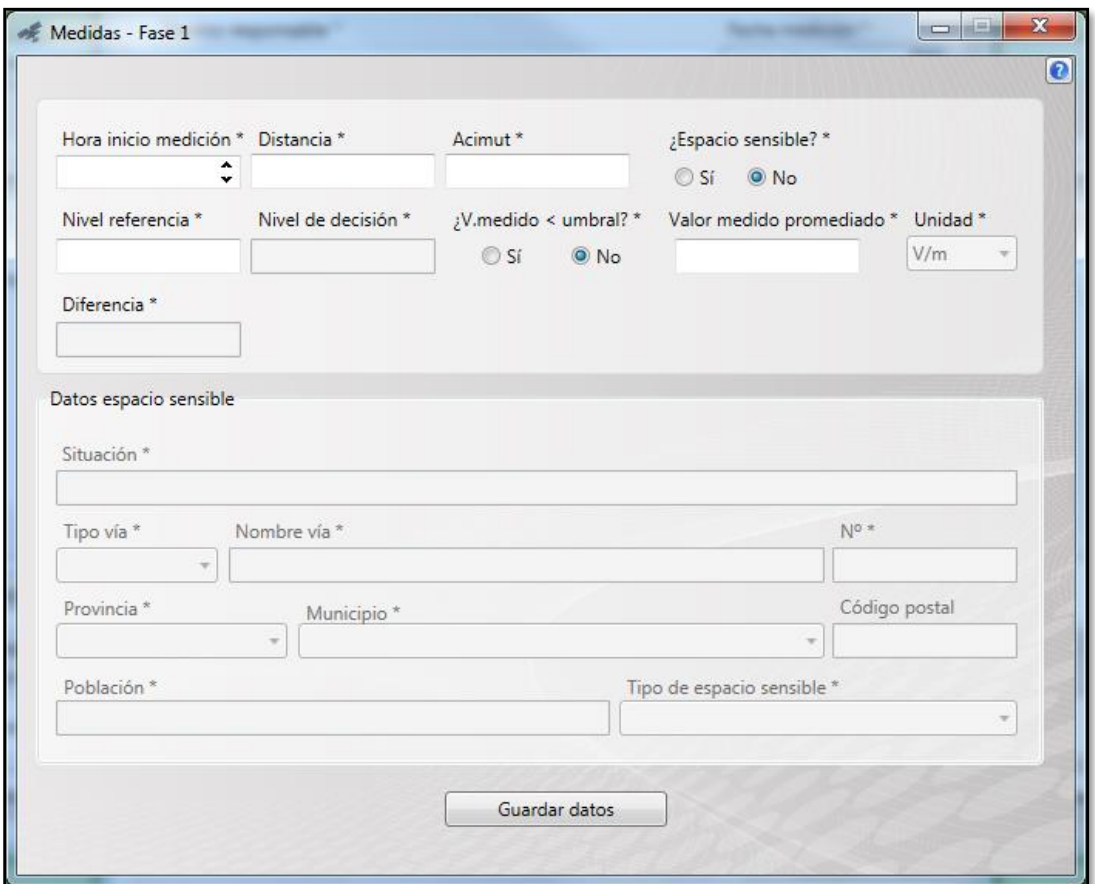

Fig.30: Ventana *Medidas-Fase 1*.

A continuación, se describen los botones y campos que se encuentran en la ventana *Medidas-Fase 1*:

- Los campos relativos al espacio sensible no aparecerán habilitados hasta que no se seleccione "Sí" en el campo *¿Espacio sensible?*.
- Si se indica "Sí" en el campo *¿V.medido < umbral?*, entonces el campo *Valor medido promediado* aparecerá deshabilitado y se rellenará automáticamente con el valor "<U".
- El campo *Nivel de decisión* aparece deshabilitado y su contenido se rellenará automáticamente [a](#page-26-0)l introducir el nivel de referencia<sup>6</sup>.

<span id="page-26-0"></span> $6$  Nivel de decisión = Nivel de referencia /2.

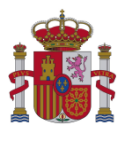

- El campo *Diferencia* aparece deshabilitado, su contenido se rellenará automáticamente al introducir los datos correspondientes al nivel de decisión y al valor medido promediado<sup>7</sup>[.](#page-27-0)
- El botón **x** cierra la ventana *Medidas-Fase 1* sin guardar los datos o cambios introducidos y vuelve a la ventana *Informe de medidas- Fase 1*.
- El botón "Guardar datos" guarda y valida los datos introducidos en la ventana *Medidas-Fase 1*. Si hubiera algún error o faltara algún dato obligatorio, la aplicación mostraría un mensaje de aviso indicándolo. Si todo fuera correcto, la ventana *Medidas-Fase 1* se cerraría y se volvería a la ventana *Informe de medidas-Fase 1*. Los datos guardados aparecerían en la tabla *Mediciones* (dentro de la ventana *Informe de medidas-Fase 1*).

|   |   | $X \rightarrow$ Hora | Distancia | Acimut | N.referencia | N.decisión | V.medido | E. sensible |
|---|---|----------------------|-----------|--------|--------------|------------|----------|-------------|
| × | v | 10:05                | 12        | 331.0  | 28.0         | 14.0       | 10.25    | L           |
| × | v | 10:19                | 88.0      | 257.0  | 28.0         | 14.0       | 5.62     | √           |
| × | i | 10:35                | 176.0     | 187.0  | 28.0         | 14.0       | 3.19     |             |
| × | i | 10:49                | 192.0     | 167.0  | 28.0         | 14.0       | 2.58     |             |
| × | v | 11:05                | 235.0     | 150.0  | 28.0         | 14.0       | 1.37     |             |
| × | v | 11:21                | 314.0     | 140.0  | 28.0         | 14.0       | 0.42     |             |
| ٠ |   |                      |           |        | Ш            |            |          |             |

Fig.31: Ventana *Informe de medidas- Fase 1*: tabla de mediciones.

<span id="page-27-0"></span> $7$  Diferencia = Nivel de decisión – Valor medido promediado.

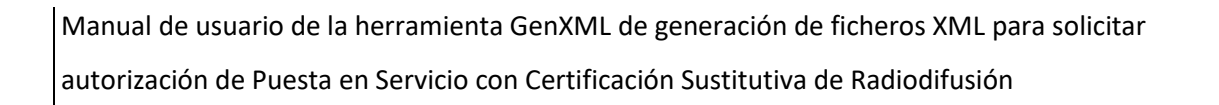

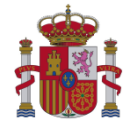

b) **Medidas Fase 2**: Al pulsar en el botón "Medidas Fase 2", se abre la siguiente ventana:

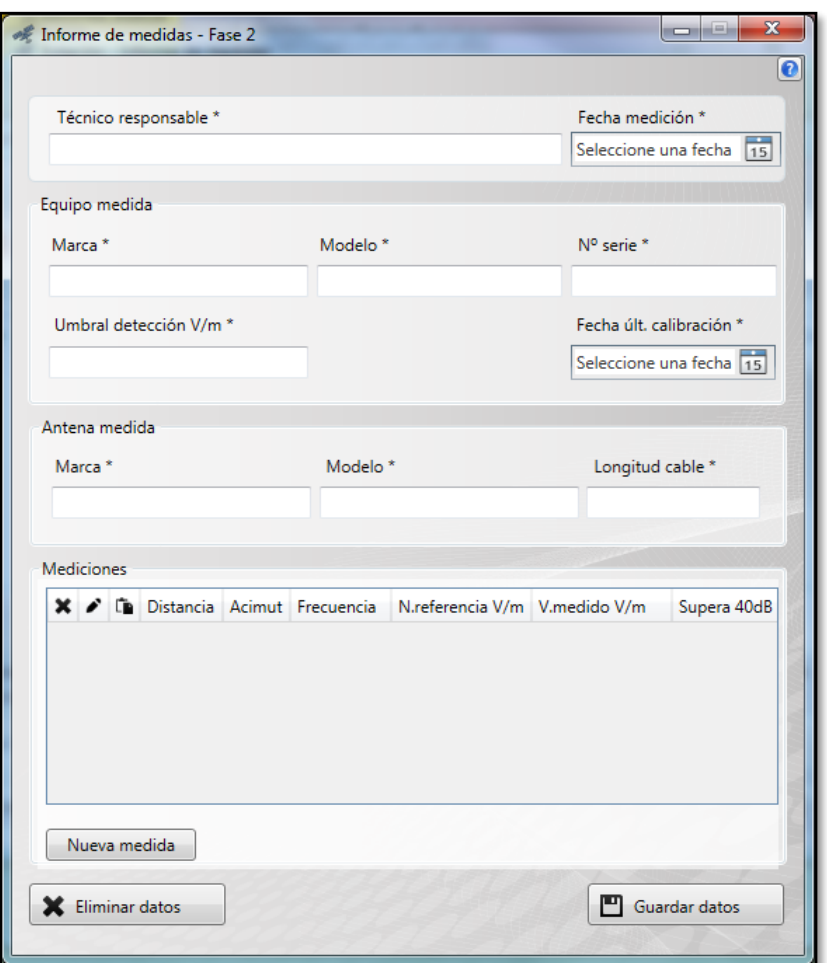

Fig.32: Ventana *Informe de medidas-Fase 2*.

La configuración de esta ventana es similar a la ventana *Informe de medidas-Fase 1* (también incluye los datos relativos al técnico responsable, equipo de medida, antena de medida y tabla de mediciones). En la parte correspondiente al equipo de medida aparece un campo relativo al umbral de detección: *Umbral detección V/m*.

En la tabla *Mediciones*, se incluye una acción más que en la ventana *Informe de medidas-Fase 1*:

- Copiar la medición ( ): Para la fila seleccionada, abre la ventana de edición de medidas copiando ciertos datos de la medida seleccionada.

Los botones "Eliminar datos", "Guardar datos" y el botón  $\mathbb{R}$  funcionan de manera análoga a lo descrito en el apartado anterior (ventana *Informe de medidas-Fase 1*).

Antes de incluir una nueva medición en la tabla *Mediciones*, es obligatorio completar el resto de campos de la ventana.

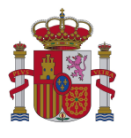

Para incluir una **nueva medición** en la tabla *Mediciones*, se pulsará en el botón "Nueva medida". Se abrirá entonces una nueva ventana para la introducción de los datos relativos a cada medida (ventana *Medidas-Fase 2*):

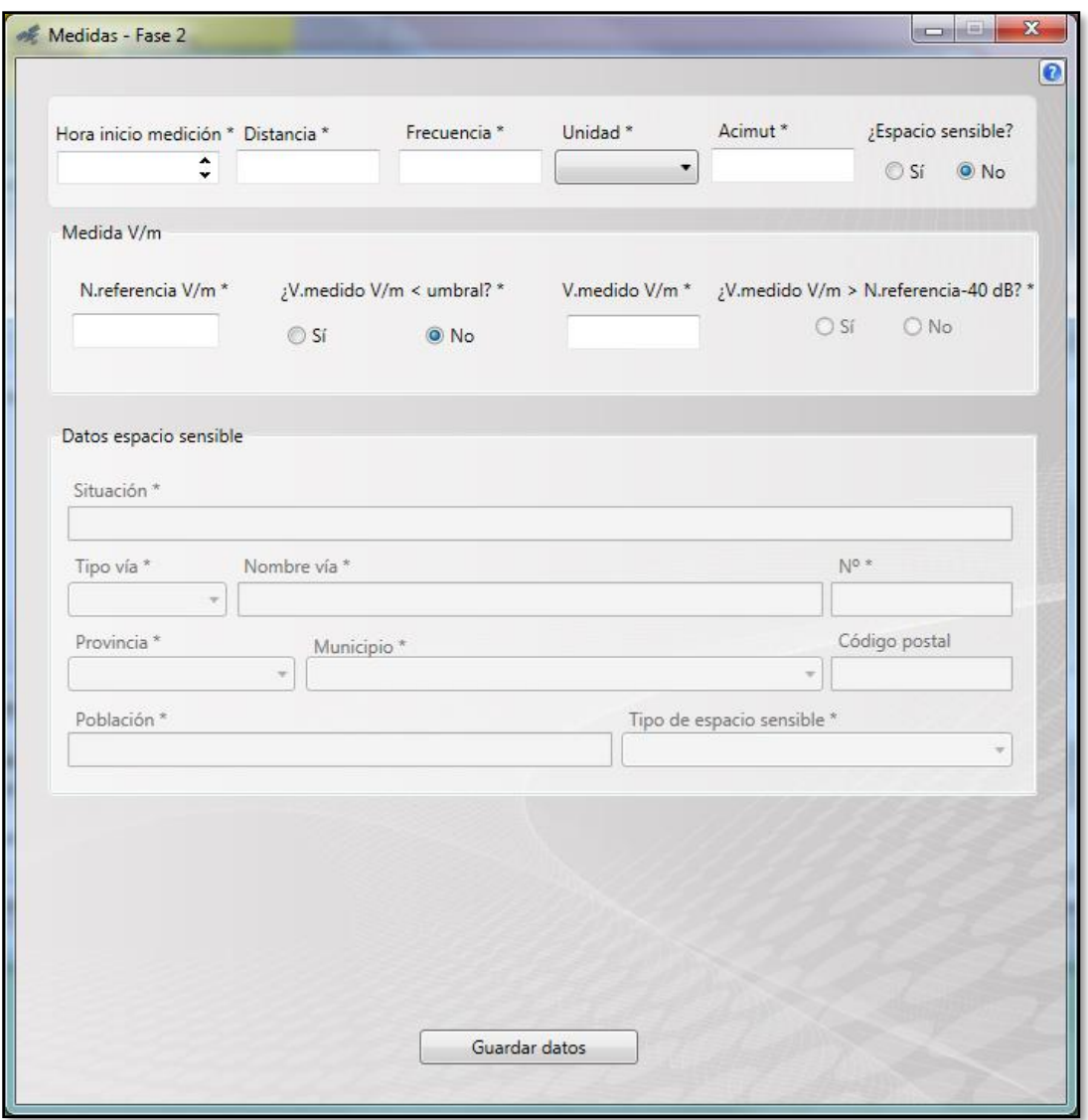

Fig.33: Ventana *Medidas-Fase 2*.

A continuación, se describen los botones y campos que se encuentran en la ventana *Medidas-Fase 2*:

- Los campos relativos al espacio sensible no aparecerán habilitados hasta que no se seleccione "Sí" en el campo *¿Espacio sensible?*.
- Si se indica "Sí" en el campo *¿V.medido V/m < umbral?*, entonces el campo *V.medido V/m* aparecerá deshabilitado y se rellenará automáticamente con el valor "<U".

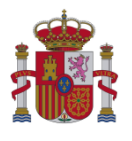

- El campo *¿V.medido V/m > N.referencia-40 dB?* se rellenará automáticamente de acuerdo a los valores introducidos para los campos *N.referencia V/m* y *V.medido V/m*.
- El botón "Guardar datos" guarda y valida los datos introducidos. Si hubiera algún error o faltara algún dato obligatorio, la aplicación mostraría un mensaje de aviso indicándolo. Si todo fuera correcto, la ventana *Medidas-Fase 2* se cerraría y se volvería a la ventana *Informe de medidas-Fase 2*. Los datos guardados aparecerían en la tabla *Mediciones*.
- El botón  $\mathbb{R}$  cierra la ventana sin guardar los datos o cambios introducidos en la misma.
- c) **Medidas Fase 3**: Al pulsar en el botón "Medidas Fase 3", se abre la siguiente ventana:

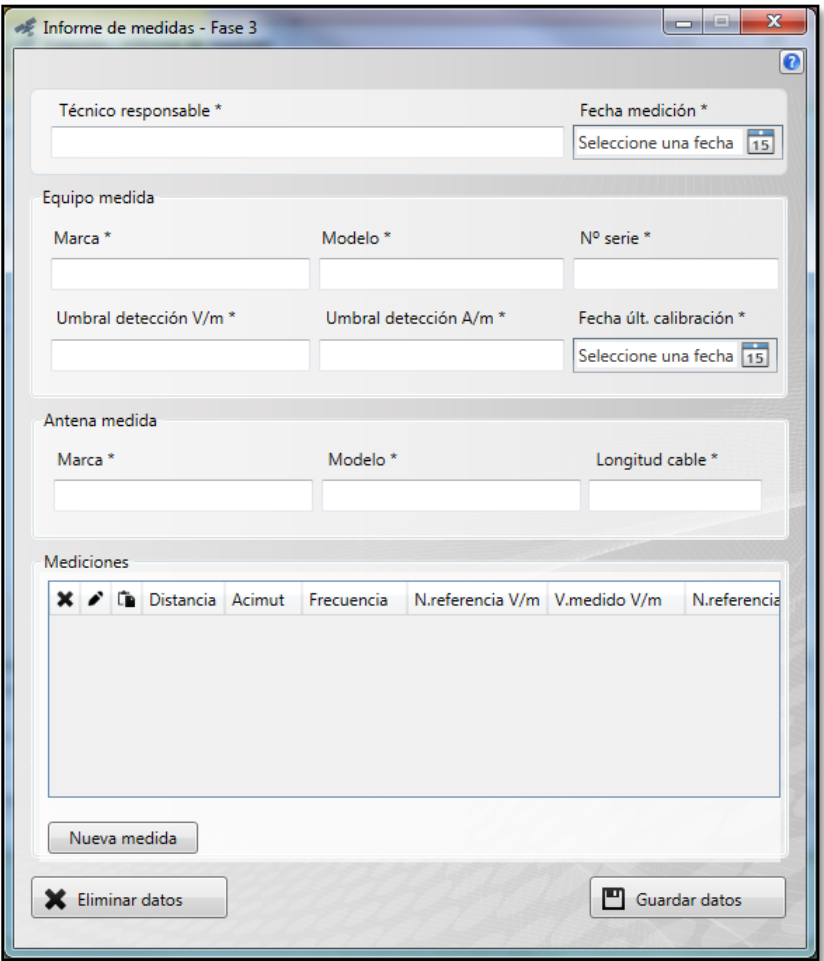

Fig.34: Ventana *Informe de medidas-Fase 3*.

La configuración de esta ventana es similar a la ventana *Informe de medidas-Fase 2*. En la parte correspondiente al equipo de medida aparecen 2 campos relativos al umbral de detección: *Umbral detección V/m* y *Umbral detección A/m*.

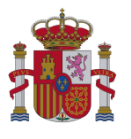

Para incluir una **nueva medición** en la tabla *Mediciones*, se pulsará en el botón "Nueva medida". Se abrirá entonces una nueva ventana para la introducción de los datos relativos a cada medida (ventana *Medidas-Fase 3*):

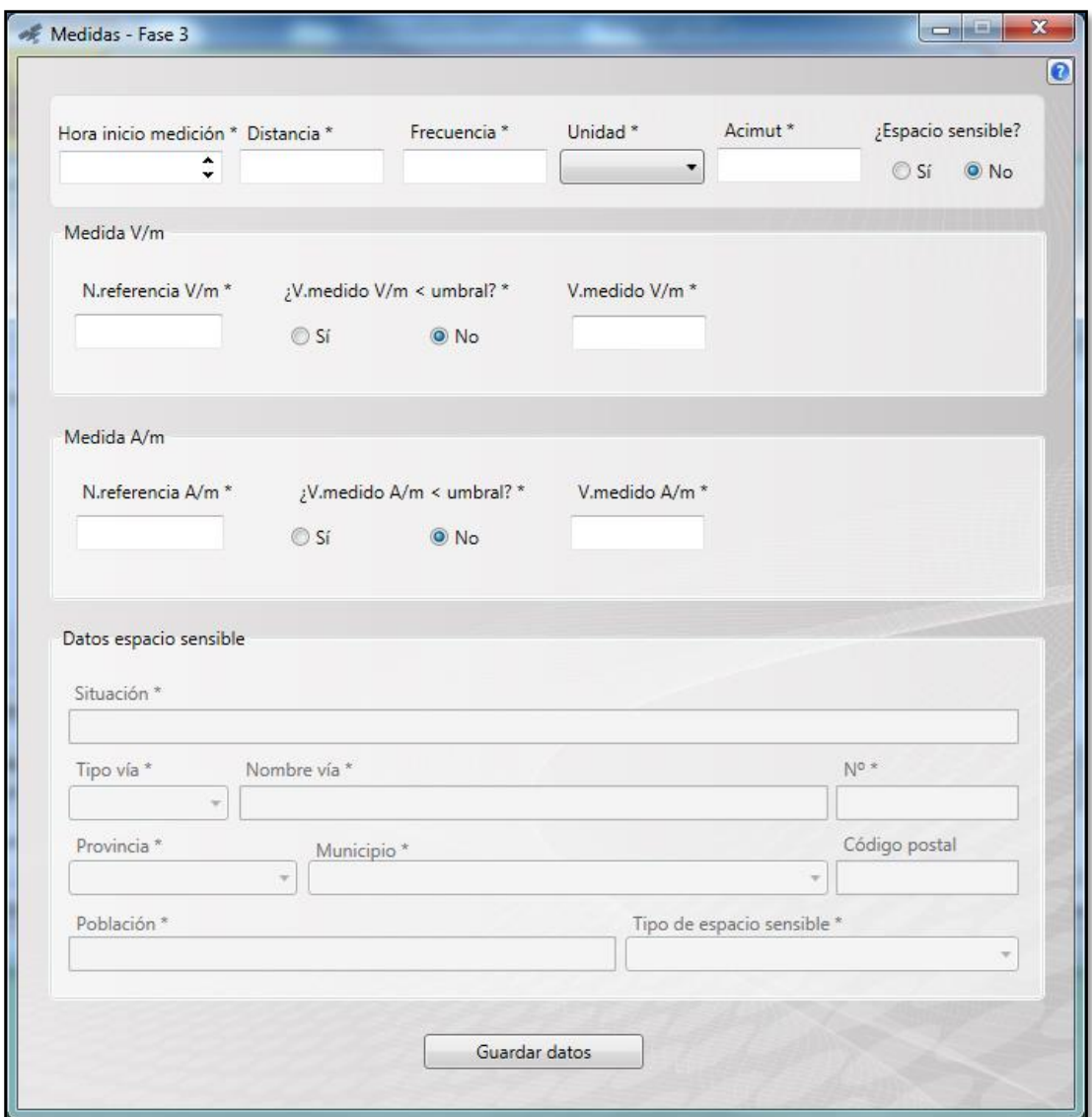

Fig.35: Ventana *Medidas-Fase 3*.

A continuación, se describen los botones y campos que se encuentran en la ventana *Medidas-Fase 3*:

- Los campos relativos al espacio sensible no aparecerán habilitados hasta que no se seleccione "Sí" en el campo *¿Espacio sensible?*.
- Si se indica "Sí" en el campo *¿V.medido V/m < umbral?*, entonces el campo *V.medido V/m* aparecerá deshabilitado y se rellenará automáticamente con el valor "<U". Del mismo modo,

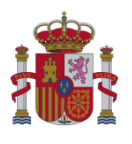

si se indica "Sí" para *¿V.medido A/m < umbral?*, entonces el campo *V.medido A/m* aparecerá deshabilitado y se rellenará automáticamente con el valor "<U".

- El botón "Guardar datos" guarda y valida los datos introducidos. Si hubiera algún error o faltara algún dato obligatorio, la aplicación mostraría un mensaje de aviso indicándolo. Si todo fuera correcto, la ventana *Medidas-Fase 3* se cerraría y se volvería a la ventana *Informe de medidas-Fase 3*. Los datos guardados aparecerían en la tabla *Mediciones*.
- El botón  $\mathbb{R}$  cierra la ventana sin guardar los datos o cambios introducidos en la misma.

#### <span id="page-32-0"></span>*2.2.1.3.3 Documentación adicional de la estación*

La última ventana para la edición de una estación es la de *Documentación adicional de la estación*.

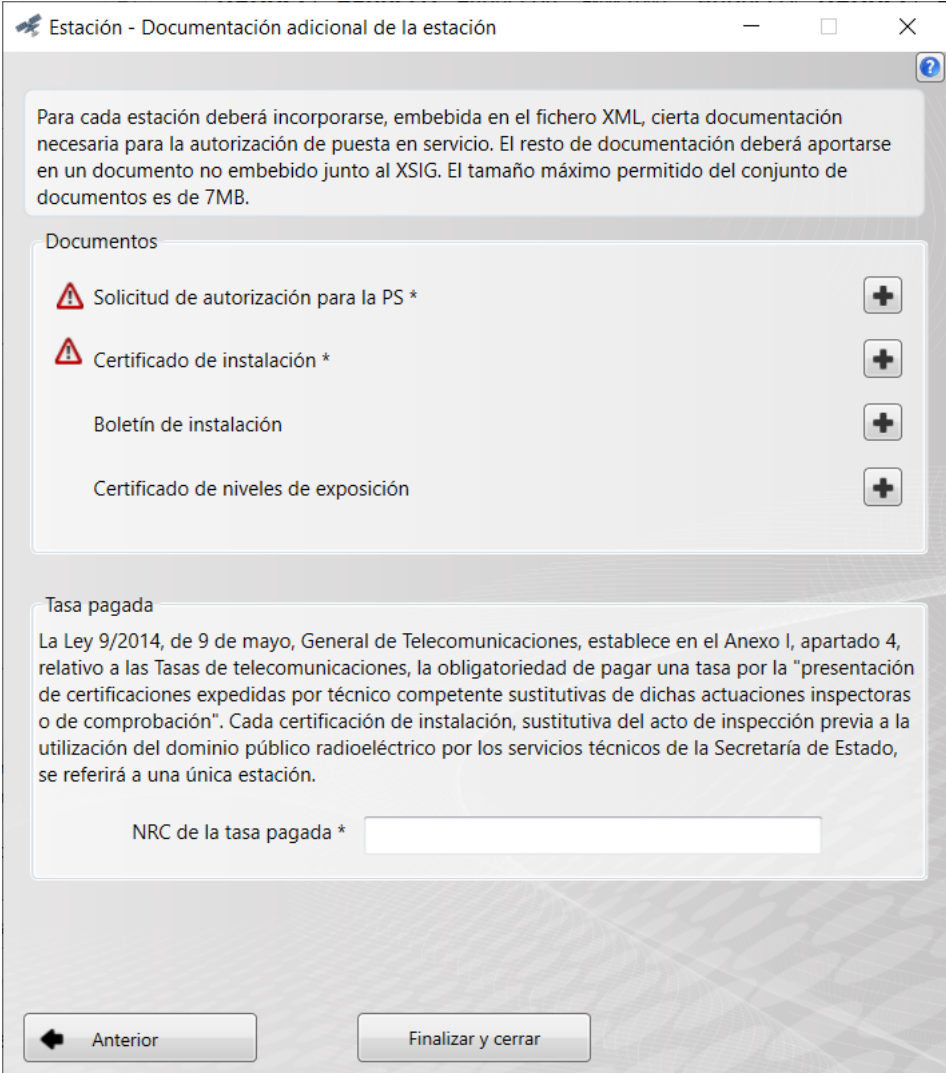

Fig.36: Ventana *Documentación adicional de la estación*.

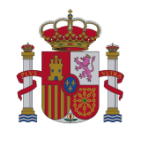

Tal y como se indica en la ventana, el tamaño máximo del conjunto de documentos embebidos es 7MB. A continuación, se describen los campos que aparecen en la ventana *Documentación adicional de la estación*:

- Documento *Solicitud de autorización para la PS*: Documento PDF obligatorio donde se incluye la solicitud de autorización para la puesta en servicio de la estación.
- Documento *Certificado de instalación*: Documento PDF obligatorio donde se incluye el certificado de instalación sustitutivo de la estación .
- Documento *Boletín de instalación*: Documento PDF opcional con el boletín de instalación de la estación.
- Documento *Certificado de niveles de exposición*: Documento PDF con el certificado de niveles de exposición radioeléctrica correspondiente a las medidas incluidas de niveles de exposición radioeléctrica en torno a la estación. Este documento sólo es obligatorio en caso de que en la solicitud se incluya algún informe de medidas; en caso contrario no aplica.
- NRC de la tasa pagada: Indica el NRC del pago de la tasa por la presentación de solicitud de autorización de puesta en servicio con certificación sustitutiva.

#### **NOTA IMPORTANTE:**

Tras la publicación y entrada en vigor de la *Resolución de 28 de julio de 2017, de la Secretaría de Estado para la Sociedad de la Información y la Agenda Digital, por la que se aprueban los modelos relacionados con la autorización para la puesta en servicio de determinadas estaciones que hacen uso del dominio público radioeléctrico*, los documentos a presentar obligatoriamente han pasado a ser:

1) Solicitud de autorización para la puesta en servicio.

2) Certificado de instalación, sustitutivo del reconocimiento técnico previo a la autorización para la puesta en servicio.

3) Certificado de niveles de exposición radioeléctrica (incluye los posibles certificados de calibración de los equipos de medida), si resulta necesario (estaciones con tipología ER1 o ER3). Opcionalmente, puede presentarse además: Boletín de instalación; y Documentación adicional (embebida y no embebida).

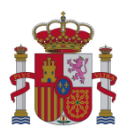

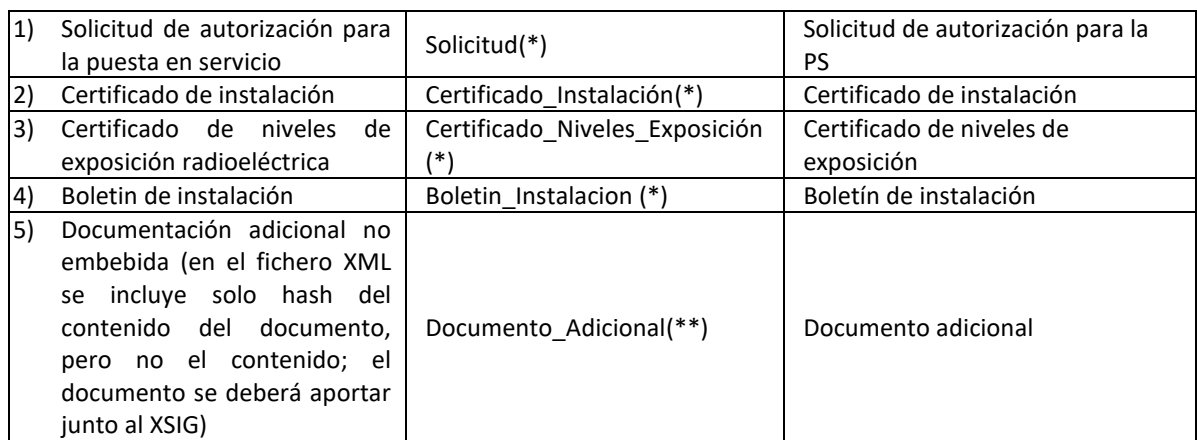

(\*) Nodo o elemento del fichero XML que esta encuadrado en el nodo "Estación". Incluye el contenido embebido del documento.

(\*\*) Nodo o elemento del fichero XML que está encuadrado en el nodo "Radiodifusión\_Puesta\_Servicio". En el XML se incluye el hash del contenido de este documento, pero no su contenido embebido.

El nuevo esquema XSD de aplicación para la generación de un fichero XML, así como los modelos para completar los documentos aquí referidos, están publicados en la Sede electrónica del Ministerio, en el procedimiento "Autorización para la Puesta en Servicio de estaciones radioeléctricas". Para más información, consulte los [Enlaces de interés:](#page-1-0)

indicados en la página 2 del presente documento.

El botón "Finalizar y cerrar" guarda y valida los datos introducidos. Además, cierra la ventana de edición de estación y vuelve a la ventana principal de edición de puesta en servicio con certificación sustitutiva.

El botón  $\mathbb{R}$  cierra la ventana de edición de estación y vuelve a la ventana principal de edición de puesta en servicio con certificación sustitutiva. Al pulsar en el botón, la aplicación lanza el siguiente mensaje de aviso:

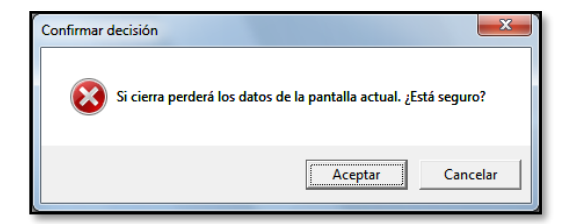

Fig.37: Mensaje de aviso.

Si se pulsa el botón "Aceptar" en la ventana de aviso, habiéndose incluido previamente algún documento embebido, **este/os no quedaría/n guardado/s**.

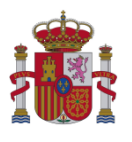

## <span id="page-35-0"></span>**2.3 Ampliación de cobertura de TDT**

Al pulsar el botón "Amp. cobertura TDT" se abrirá directamente la ventana principal de edición de puesta en servicio con certificación sustitutiva.

# <span id="page-35-1"></span>**2.3.1 Ampliación de cobertura de TDT: Procedimiento de Puesta en Servicio con Certificación Sustitutiva**

La ventana principal de edición de puesta en servicio con certificación sustitutiva tiene el siguiente aspecto:

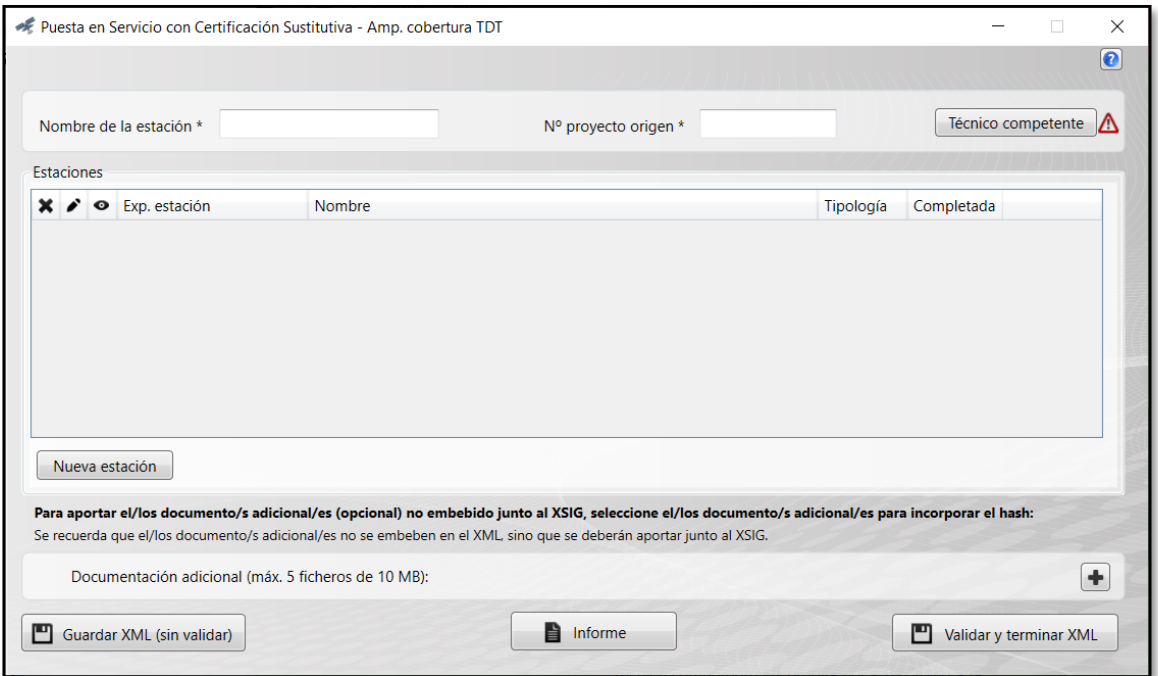

Fig.38: Ventana principal de edición de Puesta en Servicio con Certificación Sustitutiva (Ampliación de cobertura TDT).

El botón  $\mathbb{R}$  permite cerrar la ventana de edición de puesta en servicio con certificación sustitutiva y volver a la última pantalla en la que se estuvo:

- Si el XML fuera un XML creado previamente, se volverá a la pantalla inicial de la herramienta (pantalla para elegir si cargar un XML previo o crear uno nuevo).
- Si el XML se hubiera creado desde cero, se volverá a la pantalla para la selección del tipo de solicitud (Ampliación de cobertura TDT o Caso general).

El botón de ayuda  $\bigcirc$  abre el manual de la herramienta.

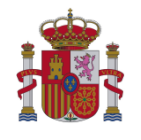

En la **parte central** de la ventana de edición de puesta en servicio con certificación sustituiva se encuentra la tabla *Estaciones* en aparecerá los datos principales de la estación que forma parte de la puesta en servicio solicitada. Para incluir una nueva estación es necesario pulsar el botón "Nueva estación", una vez pulsado se abrirá una nueva ventana para la edición de estación (ver apartado [2.3.1.3\)](#page-37-1). Sobre las estaciones que se encuentran en la tabla, se pueden realizar las siguientes acciones:

- Borrar estación (\*): Funcionamiento análogo al descrito en el apartado 2.2.1 Caso general: [Procedimiento de Puesta en Servicio con Certificación Sustitutiva.](#page-8-0)
- Editar estación (\*): Funcionamiento análogo al descrito en el apartado 2.2.1 Caso general: [Procedimiento de Puesta en Servicio con Certificación Sustitutiva.](#page-8-0)
- Visualización de estación (·): Funcionamiento análogo al descrito en el apartado [2.2.1](#page-8-0) Caso [general: Procedimiento de Puesta en Servicio con Certificación Sustitutiva.](#page-8-0)

En la **parte superior** de la ventana de edición de puesta en servicio con certificación sustitutiva, aparecen los siguientes botones relativos a la información común de todas las estaciones que se incluyen en la puesta en servicio:

- a) Campo *Nombre de la estación*: Nombre del centro emisor (común a todas las estaciones de la puesta en servicio con certificación sustitutiva).
- b) Campo *Nº proyecto origen:* El número del proyecto origen se corresponde con el número del proyecto inicial (común a todas las estaciones de la puesta en servicio con certificación sustitutiva).
- c) Botón "Técnico competente": Abre una ventana para la introducción de los datos relativos al visado de la puesta en servicio y al técnico que lo ha elaborado (ver apartado [2.3.1.2\)](#page-37-0).

En la **parte inferior** de la ventana de edición de puesta en servicio con certificación sustitutiva se encuentran los botones: + , "Guardar XML (sin validar)", "Validar y Terminar XML" e "Informe", que presentan un funcionamiento análogo al descrito en el apartad[o 2.2.1 Caso general: Procedimiento de](#page-8-0)  [Puesta en Servicio con Certificación Sustitutiva.](#page-8-0)

Nota: No es obligatoria la inclusión del documento adicional para la autorización para la puesta en servicio con certificación sustitutiva. Dicho documento tiene por objeto que el técnico competente pueda facilitar información, no recogida previamente, que considere de utilidad.

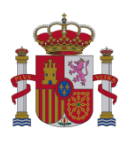

### <span id="page-37-0"></span>*2.3.1.1 Datos relativos al Técnico competente*

En ampliación de cobertura TDT, tanto la apariencia de la ventana *Técnico competente* como el funcionamiento de los botones es exactamente el mismo que se ha descrito en el apartado [2.2.1.2](#page-17-0) [Datos relativos al Técnico competente](#page-17-0) (Caso general).

#### <span id="page-37-1"></span>*2.3.1.2 Ventanas para la edición de Estación*

Al pulsar el botón "Nueva estación" (en la ventana principal de edición de puesta en servicio con certificación sustitutiva), se irán abriendo de manera secuencial las ventanas que permiten la introducción de los datos relativos a la estación.

Para la estación añadida a la puesta en servicio con certificación sustitutiva, se deberán introducir los datos correspondientes a:

- Datos generales de la estación y datos de los titulares
- Otras consideraciones
- Dato[s](#page-37-3) relativos al informe de medidas<sup>8</sup>
- Documentación adicional<sup>[9](#page-37-4)</sup> de la estación

Cada módulo de datos se introduce en su respectiva ventana, estableciéndose un flujo secuencial y ordenado que se detalla en los siguientes apartados.

<span id="page-37-2"></span>*2.3.1.2.1 Datos generales y de los titulares* 

La apariencia de esta ventana es la siguiente:

<span id="page-37-3"></span><sup>&</sup>lt;sup>8</sup> Los datos relativos al informe de medidas serán obligatorios o no dependiendo de la tipología de la estación.

<span id="page-37-4"></span><sup>9</sup> Es obligatorio introducir ciertos documentos embebidos y también el NRC de la tasa pagada relativa a la puesta en servicio con certificación sustitutiva de una estación.

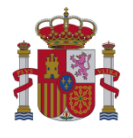

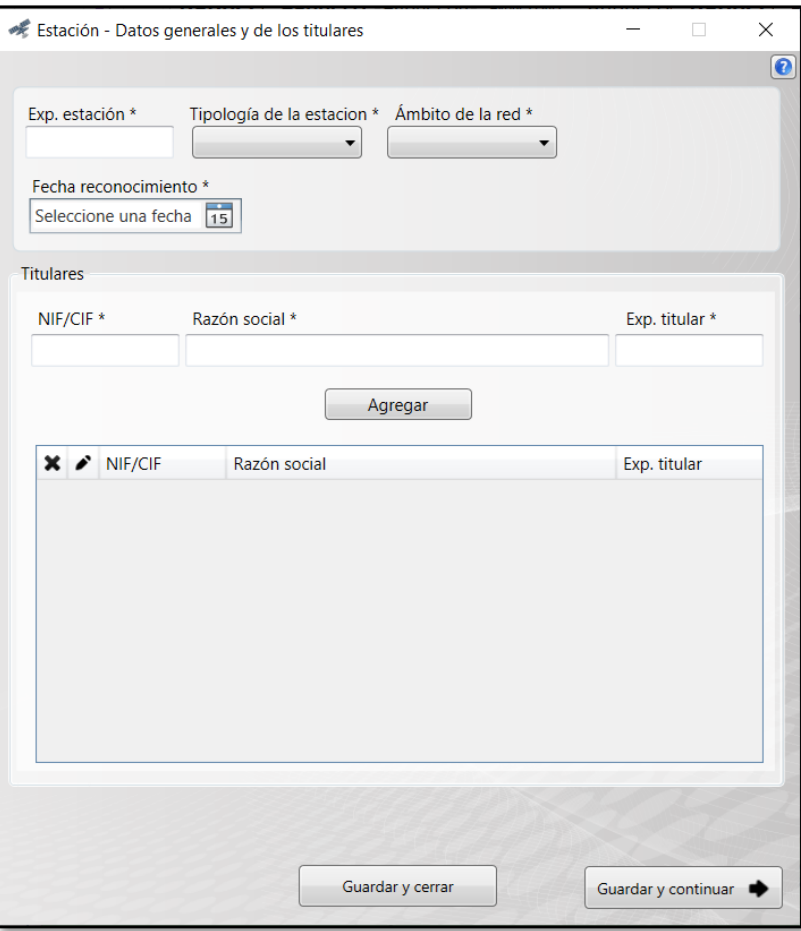

Fig.39: Ventana *Datos generales y de los titulares*.

En la **parte superior** de la ventana *Datos generales y de los titulares* se localizan los campos: *Exp. Estación[10](#page-38-0) , Tipología de la estación, Ámbito de la red y Fecha reconocimiento*.

En la **parte central** de la ventana *Datos generales y de los titulares* se encuentra la sección *Titulares*:

- El botón "Agregar" y las opciones Borrar (\*) y Editar (\*) presentan el mismo funcionamiento que ya se describió en el apartado [2.2.1.1 Datos relativos a los Titulares](#page-14-0) del Caso general.
- Cuando se seleccione Editar (\*), aparecerán los botones "Modificar" y "Cancelar", cuyo funcionamiento también es el mismo que se describió en el apartado [2.2.1.1 Datos relativos a los](#page-14-0)  [Titulares](#page-14-0) del Caso general.

<span id="page-38-0"></span><sup>&</sup>lt;sup>10</sup> En el Anexo I se indican los sitios disponibles en la web del Ministerio de Asuntos Económicos y Transformación Digital para la consulta de los expedientes de estación correspondientes a afectaciones y concesiones.

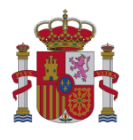

Por último, el funcionamiento de los botones "Guardar y cerrar", "Guardar y continuar" y  $\mathbb{R}$  es el mismo que ya se describió en detalle en el apartado [2.2.1.3.1 Datos generales y del emplazamiento](#page-19-1) del Caso general.

#### <span id="page-39-0"></span>*2.3.1.2.2 Otras consideraciones*

La apariencia de la ventana es la siguiente:

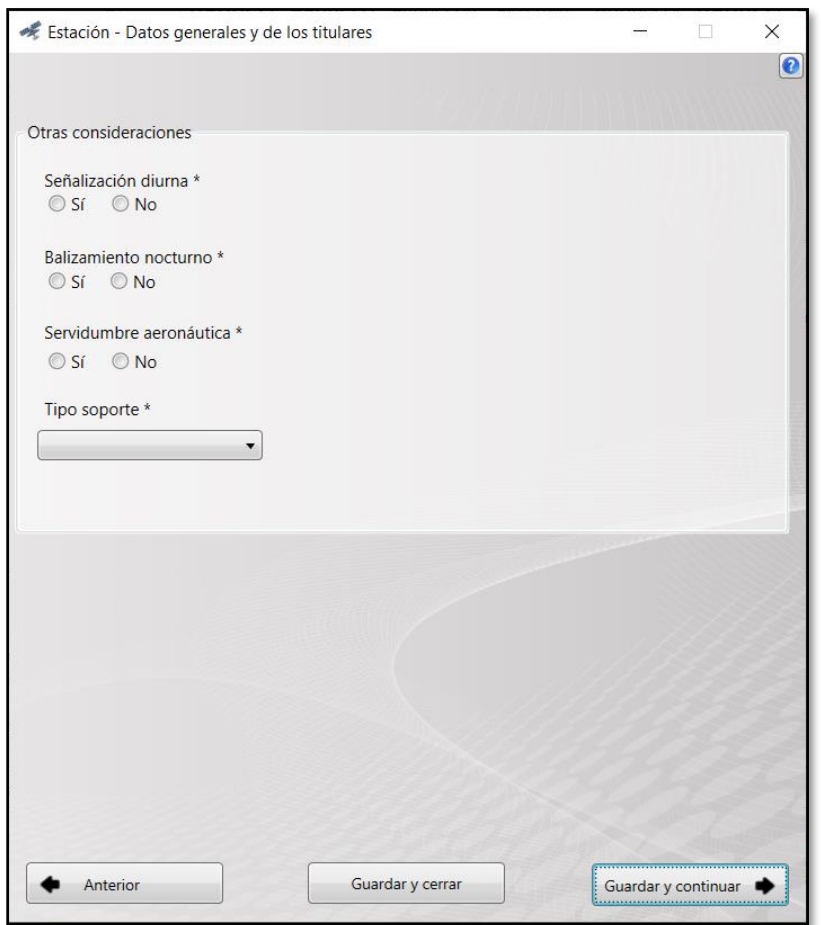

Fig.40: Ventana *Otras consideraciones*.

#### <span id="page-39-1"></span>*2.3.1.2.3 Informe de medidas*

La apariencia de la ventana es la siguiente:

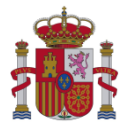

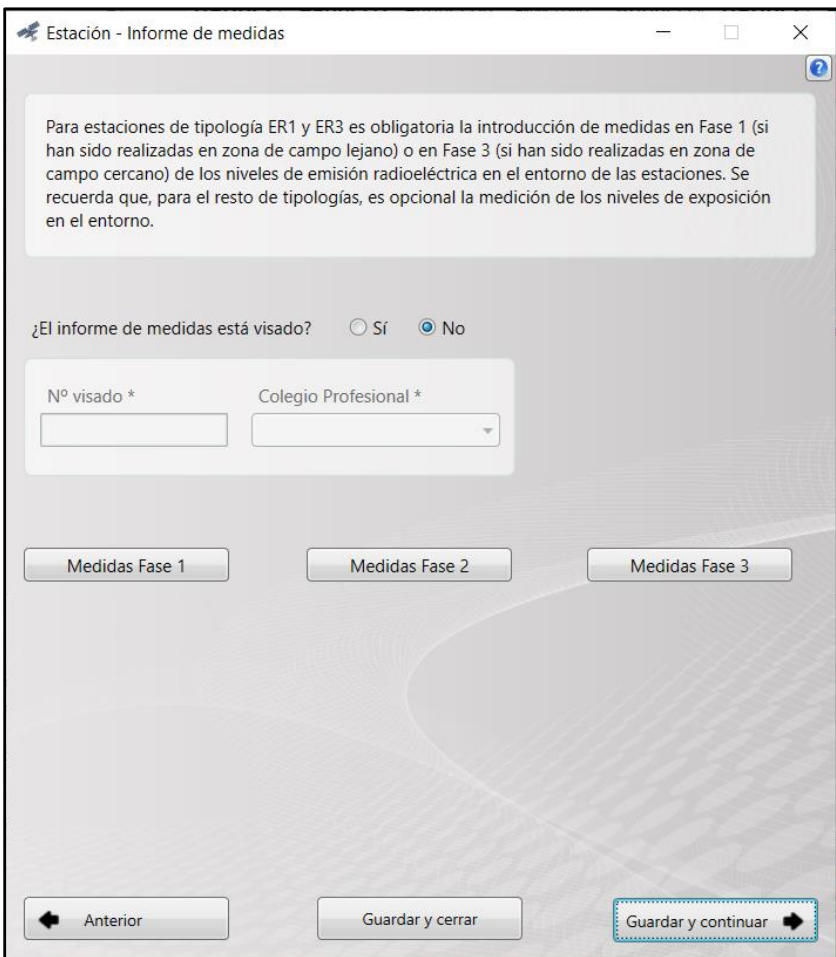

Fig.41: Ventana *Informe de medidas*.

En la parte central de la ventana *Informe de medidas*, aparecen 3 botones para la introducción de las medidas en Fase 1, Fase 2 y Fase 3<sup>[11](#page-40-0)</sup>:

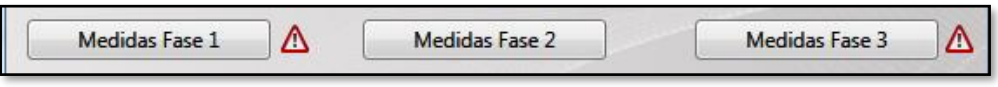

Fig.42: Medidas Fase 1, Fase 2 y Fase 3.

La descripción realizada en el apartado 2.2.1.3.2 [Informe de medidas](#page-22-0) (Caso general) para la ventana *Informe de medidas* es aplicable para el caso de Ampliación de cobertura TDT.

<span id="page-40-0"></span><sup>11</sup> Si en la ventana *Datos generales y del emplazamiento* se ha indicado que la tipología de la estación es ER1 o ER3, entonces será obligatorio introducir un informe de medidas en Fase 1 o Fase 3. Para el resto de casos, será opcional.

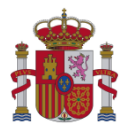

#### <span id="page-41-0"></span>*2.3.1.2.4 Documentación adicional de la estación*

#### La apariencia de la ventana es la siguiente:

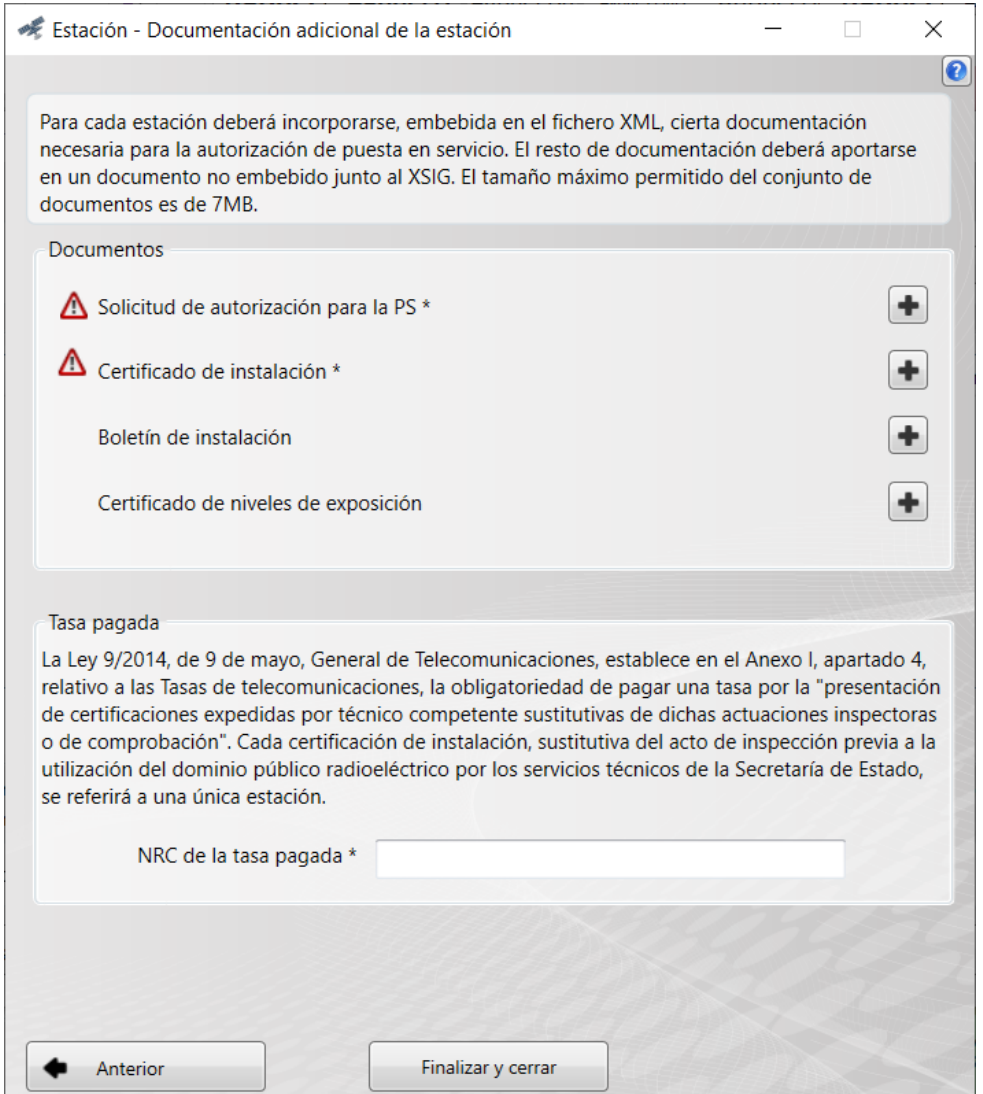

Fig.43: Ventana *Documentación adicional de la estación*.

La descripción realizada en el apartado 2.2.1.3.3 [Documentación adicional de la estación](#page-32-0) (Caso general) para la ventana *Documentación adicional de la estación* también es aplicable para el caso de Ampliación de cobertura TDT.

#### **NOTA IMPORTANTE:**

Tras la publicación y entrada en vigor de la *Resolución de 28 de julio de 2017, de la Secretaría de Estado para la Sociedad de la Información y la Agenda Digital, por la que se aprueban los modelos relacionados con la autorización para la puesta en servicio de determinadas estaciones que hacen* 

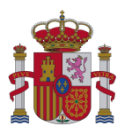

> *uso del dominio público radioeléctrico*, los documentos a presentar obligatoriamente han pasado a ser:

1) Solicitud de autorización para la puesta en servicio.

2) Certificado de instalación, sustitutivo del reconocimiento técnico previo a la autorización para la puesta en servicio.

3) Certificado de niveles de exposición radioeléctrica (incluye los posibles certificados de calibración de los equipos de medida), si resulta necesario (estaciones con tipología ER1 o ER3). Opcionalmente, puede presentarse además: Boletín de instalación; y Documentación adicional (embebida y no embebida).

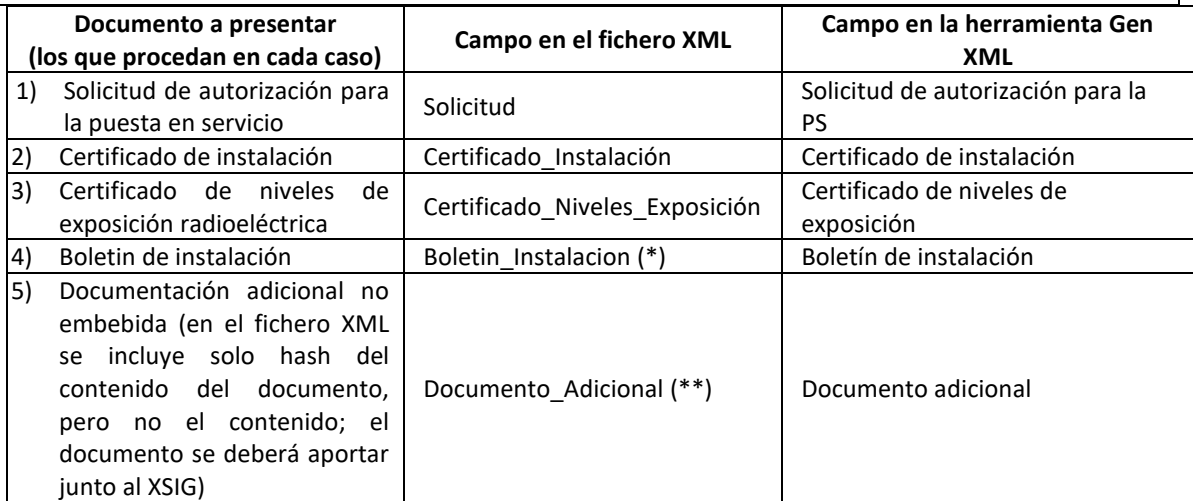

(\*) Nodo o elemento del fichero XML que esta encuadrado en el nodo "Estación". Incluye el contenido embebido del documento.

(\*\*) Nodo o elemento del fichero XML que está encuadrado en el nodo "Radiodifusión\_Puesta\_Servicio". En el XML se incluye el hash del contenido de este documento, pero no su contenido embebido.

El nuevo esquema XSD de aplicación para la generación de un fichero XML, así como los modelos para completar los documentos aquí referidos, están publicados en la Sede electrónica del Ministerio, en el procedimiento "Autorización para la Puesta en Servicio de estaciones radioeléctricas". Para más información, consulte lo[s Enlaces de interés:](#page-1-0)

indicados en la página 2 del presente documento.

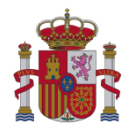

## <span id="page-43-0"></span>**ANEXO I: Consulta del expediente de una estación de radiodifusión**

## <span id="page-43-1"></span>**1. Expediente de una estación asociada a una concesión**

La referencia al expediente administrativo de cada una de las estaciones radioeléctricas de radiodifusión asociadas a una determinada concesión de uso del dominio público radioeléctrico (espectro radioeléctrico) pueden consultarse a través del siguiente enlace:

[https://sedeaplicaciones.minetur.gob.es/RPC\\_Consulta/FrmConsulta.aspx](https://sedeaplicaciones.minetur.gob.es/RPC_Consulta/FrmConsulta.aspx)

También puede accederse a través del portal web "Avance Digital" del Ministerio, en concreto desde el área de interés "Espectro Radioeléctrico":

#### <https://avancedigital.gob.es/Espectro/Paginas/index.aspx>

A continuación, diríjase a:

*Registro Público de Concesiones* / *Consulta al Registro Público de Concesiones*

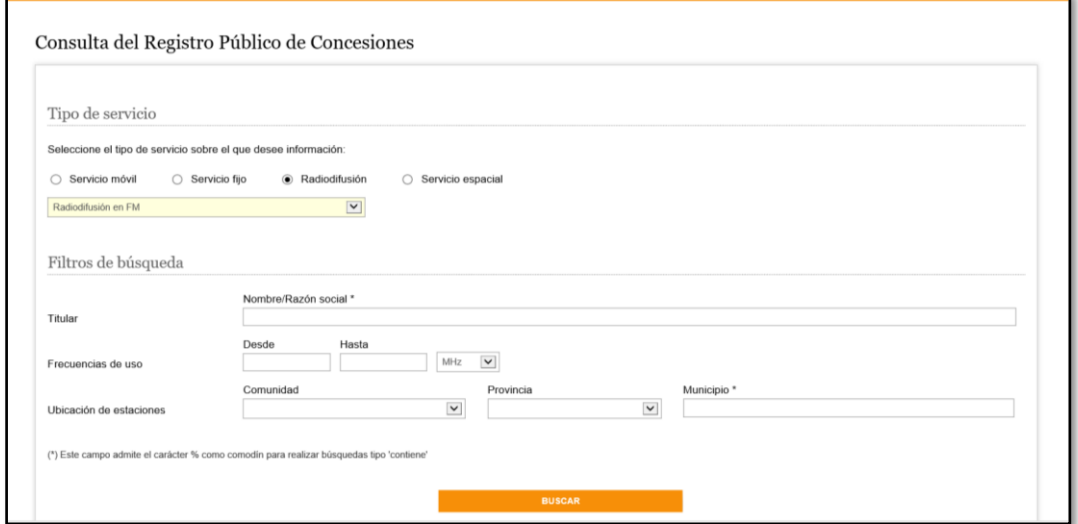

Fig.44: Consulta del registro de concesiones.

Para realizar la consulta es necesario seguir los siguientes pasos:

- 1) Marcar la opción "Servicio de Radiodifusión".
- 2) Elegir una de las opciones del desplegable: Radiodifusión en FM, Radiodifusión en OM, Radio digital o Televisión digital.
- 3) A continuación, se deberán establecer los criterios de búsqueda.
	- 3.1) Nombre/Razón Social del Titular.

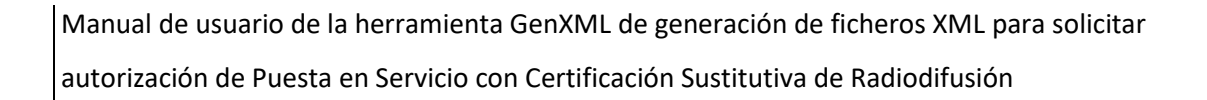

- 3.2) En función del tipo de servicio de radiodifusión elegido, se habilitarán los campos relativos al canal (en el caso de TD), bloque (en el caso de RD) o rango de frecuencias (en el caso de FM y OM).
- 3.3) Ubicación de la estación: comunidad autónoma, provincia y municipio.
- 4) Pulsar el botón "Buscar".

Se mostrará una pantalla como la que aparece a continuación:

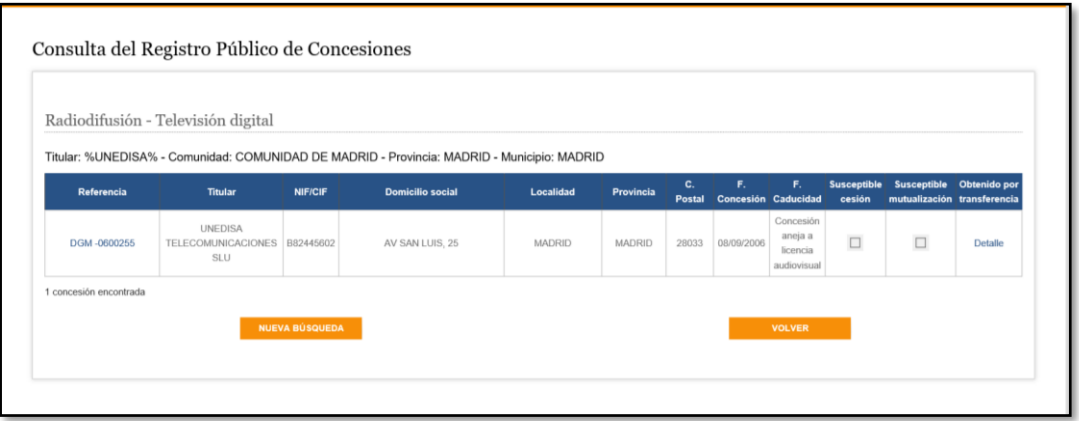

Fig.45: Resultado de la búsqueda.

5) Buscar en la primera columna la referencia al expediente concesional que corresponda al titular de uso de la estación a certificar. Al pinchar sobre el vínculo de la referencia del expediente concesional se abrirá una nueva ventana como la que se muestra a continuación:

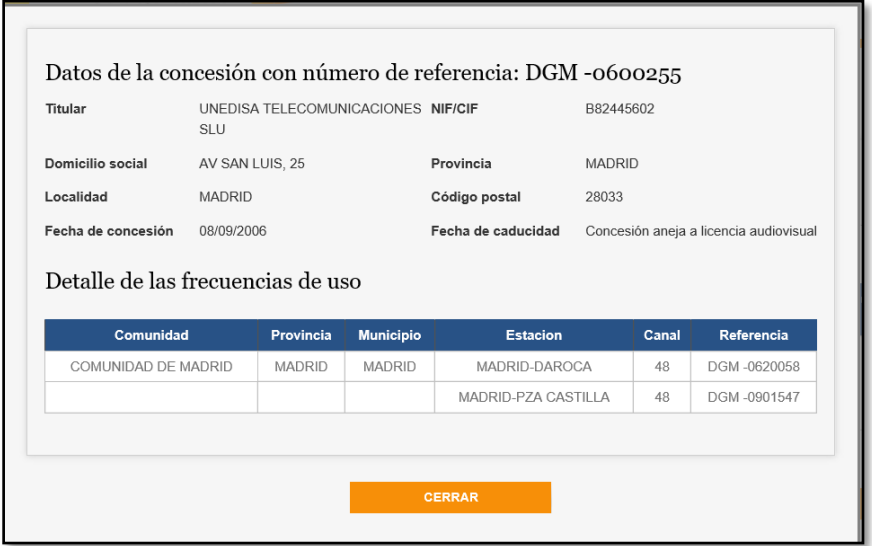

Fig.46: Expedientes de estación asociados a la concesión.

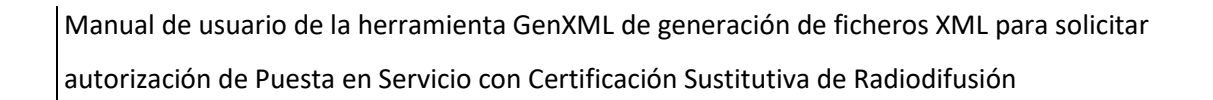

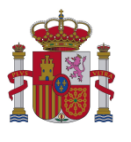

6) Buscar en la última columna la referencia al expediente administrativo que la Secretaría de Estado ha asignado a la estación. La última columna representa la referencia administrativa de cada una de las estaciones asociadas a la concesión consultada.

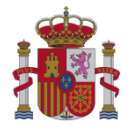

## <span id="page-46-0"></span>**ANEXO II: Cambios respecto a la versión anterior**

## **Versión 1.8 (mayo 2024)**

Cambio de Ministerio en el encabezado. Se actualizan las notas.

## **Versión 1.7 (enero 2023)**

Actualización conforme a la nueva Resolución de la Secretaría de Estado de Telecomunicaciones e Infraestructuras Digitales que regula las estaciones que deben solicitar APSC.

## **Versión 1.6 (marzo 2020)**

Actualización de correos y enlaces de la sede electrónica.

## **Versión 1.5 (febrero 2020)**

Se cambian Ministerio, Secretaría de Estado y Dirección General en el encabezado. Se actualizan las notas.

## **Versión 1.5**

Se actualizan los documentos a incluir en la solicitud asi como los tamaños, en particular desaparece el documento PDF "Documentación adicional" embebido en el fichero XML, quedando únicamente la referencia al documento PDF "Documentación adicional" mediante su HASH, que posteriormente deberá de ser incluido en la solicitud junto con el XSIG.

Se limita el tamaño máximo del conjunto de documentos embebidos a 7 MB.

Se limita a una estación el número máximo de estaciones a incorporar en un fichero XML en el caso de ampliación de cobertura, coincidiendo con la limitación establecida en el caso general.

## **Versión 1.4**

Se actualizan los enlaces web, detallando los pasos para acceder a los mismos.

Se modifica la introducción de este documento, advirtiendo de que se precisa la instalación previa de Microsoft .NET Framework 4 para el correcto funcionamiento de la aplicación.

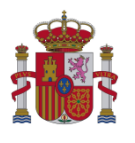

Se actualizan los apartados *2.2.1.4.7 Documentación adicional de la estación* y *2.3.1.3.7*, en particular la NOTA IMPORTANTE incluida en dichos apartados, en relación con los documentos adicionales a presentar obligatoriamente en toda solicitud de autorización para la puesta en servicio con certificación sustitutiva de una estación, de acuerdo con la *Resolución de 28 de julio de 2017, de la Secretaría de Estado para la Sociedad de la Información y la Agenda Digital*.

Se actualizan las Figuras 66 y 77 relativas a la ventana *Documentación adicional de la estación*.